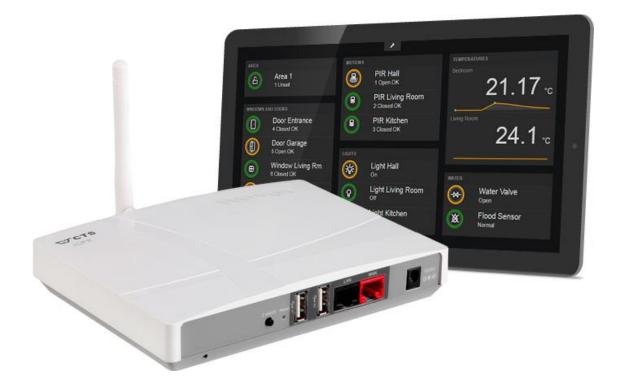

# SPC SmartBox User Manual

Revision 1.1

lundix it

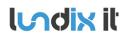

# **History Record**

| Revision | Date         | Author    | Comment          |
|----------|--------------|-----------|------------------|
| 1.0      | June-2017    | Lundix IT | First version    |
| 1.1      | October-2017 | Lundix IT | Minor text fixes |

#### ©2017 Lundix IT

Lundix IT Renvägen 22 S-433 70 Sävedalen Sweden info@lundix.se

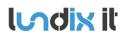

1.1

# Contents

| 1                  | INTRODUCTION                                        | 6  |
|--------------------|-----------------------------------------------------|----|
| 1.1                | Document References                                 | 6  |
| 1.2                | Terminology and Abbreviations                       | 7  |
| 2                  | PRODUCT DESCRIPTION                                 | 8  |
| 2.1                | Overview                                            | 8  |
| 2.2                | Main Features                                       | 8  |
| 3                  | INSTALLATION                                        | 9  |
| 3.1                | Installation Prerequisites                          | 9  |
| 3.2                | Installation Steps                                  | 9  |
| 4                  | CONFIGURATION                                       | 10 |
| 4.1                | First time basic configuration                      |    |
| 4.1.1              | Change SmartBox Password                            |    |
| 4.1.2              | Network Settings                                    | 11 |
| 4.1.3              | Time and Location                                   | 11 |
| 4.1.4              | Configure SPC Communications                        | 12 |
| 4.1.4.1            | SPC FlexC Settings                                  |    |
| 4.1.4.2            | SmartBox SPC Communication Settings                 |    |
| 4.1.5              | Sync SmartBox and SPC                               |    |
| 4.1.6              | Conclusion                                          |    |
| 4.2                | Z-Wave Configuration                                |    |
| 4.2.1<br>4.2.2     | Configuring Z-Wave Network<br>Z-Wave Device Details |    |
| 4.2.2              | 2-wave Device Details                               |    |
| 4.2.2.1            | Device Database                                     |    |
| 4.2.2.3            | Configuration                                       |    |
| 4.2.2.4            | Associations                                        |    |
| 4.2.2.5<br>4.2.2.6 | Wake Up<br>Advanced                                 |    |
| 4.2.2.0            | KNX Configuration                                   |    |
| 4.3.1              | First time KNX configuration                        |    |
| 4.3.2              | KNX Communication                                   |    |
| 4.3.2.1            | Configuration of Weinzierl KNX IP BAOS 777 Gateway  |    |
| 4.3.2.2            | SmartBox KNX Communication Settings                 |    |
| 4.3.3              | Sync SmartBox and KNX System                        | 22 |
| 4.4                | Notifications Configuration                         |    |
| 4.4.1              | Advanced settings (only for pushover)               | 25 |
| 4.4.2              | Notification Accounts                               | 25 |
| 4.5                | Object Database                                     |    |
| 4.5.1              | Object Settings dialog                              |    |
| 4.5.2              | Sync and Recreate buttons                           | 29 |
| 4.6                | System configuration                                |    |
| 4.6.1              | System Info                                         |    |
| 4.6.2              | Firmware                                            |    |

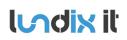

| 5                 | AUTOMATION CONFIGURATION                                                    | 32 |
|-------------------|-----------------------------------------------------------------------------|----|
| 5.1               | Scenes                                                                      | 32 |
| 5.1.1             | Scene List                                                                  | 32 |
| 5.1.2             | Scene Editor                                                                | 33 |
| 5.1.3             | Overview                                                                    | 33 |
| 5.1.4             | Scene Header                                                                |    |
| 5.1.5             | Scene Triggers                                                              | 34 |
| 5.1.6             | Scene Conditions                                                            | 35 |
| 5.1.7             | Scene Actions                                                               | 36 |
| 5.2               | Control elements                                                            | 37 |
| 5.2.1             | Alarm Areas                                                                 | 37 |
| 5.2.2             | Alarm Zones                                                                 |    |
| 5.2.3             | Alarm Outputs                                                               |    |
| 5.2.4             | Actuators                                                                   |    |
| 5.2.5             | Batteries                                                                   |    |
| 5.2.6             | Meters                                                                      |    |
| 5.2.7             | Sensors                                                                     |    |
| 5.2.8             | KNX Datapoints                                                              | 40 |
| 6                 | DASHBOARD CONFIGURATION                                                     | 42 |
| 6.1               | Overview                                                                    | 42 |
| 6.2               | Editor main panel                                                           | 43 |
| 6.3               | Footer panel                                                                | 44 |
| 6.4               | Object Selector                                                             | 44 |
| 6.5               | Widgets                                                                     | 44 |
| 6.5.1             | Alarm Area Widget                                                           | 45 |
| 6.5.1.1<br>6.5.2  | Configuration Alarm Area Widget<br>Alarm Zone Widget                        |    |
| 6.5.2.1<br>6.5.3  | Configuration Alarm Zone Widget<br>Sensor Binary Widget                     |    |
| 6.5.3.1           | Configuration Sensor Binary                                                 |    |
| 6.5.4             | Sensor Value Widget                                                         |    |
| 6.5.4.1<br>6.5.5  | Configuration Sensor Value<br>Gauge Widget                                  |    |
| 6.5.5.1<br>6.5.6  | Configuration Gauge<br>LED Diode Indicator Widget                           |    |
| 6.5.6.1           | Configuration LED Diode Indicator                                           |    |
| 6.5.7             | Plot Widget                                                                 |    |
| 6.5.7.1<br>6.5.8  | Configuration Plot Widget<br>Slider Widget - Interactive                    |    |
| 6.5.8.1<br>6.5.9  | Configuration Slider Widget<br>Toggle Button Widget - Interactive           |    |
| 6.5.9.1<br>6.5.10 | Configuration Toggle Button Widget<br>Pushbutton Group Widget - Interactive | 54 |
| 6.5.10.1          |                                                                             |    |
| _                 |                                                                             |    |
| 7                 | APPENDIX                                                                    |    |
| 7.1               | SmartBox Hardware Specification                                             |    |
| 7.2               | SmartBox LED Definitions                                                    |    |
| 7.3               | Supported Z-Wave Command Classes                                            |    |

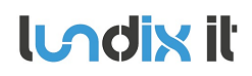

# SPC SmartBox User Manual

| Revision  | 1.1      |
|-----------|----------|
| Page      | 5 of 62  |
| Reference | 2017-110 |

| 7.4   | Supported KNX Datapoint Types                       |
|-------|-----------------------------------------------------|
| 7.5   | Use a network scanning tool to discover IP Address  |
| 7.5.1 | nmap                                                |
| 7.5.2 | arp                                                 |
| 7.5.3 | Smartphone app Fing                                 |
| 7.6   | Create Pushover Account and Get Keys                |
| 7.7   | License Agreements                                  |
| 7.7.1 | End-User License Agreement for SPC SmartBox(EULA)61 |
| 7.7.2 | Open Source Software                                |
|       |                                                     |

This guide describes how to install, configure and operate your SPC SmartBox.

SPC SmartBox is a network device that adds smart Home and Building Automation features to Vanderbilt SPC Intrusion Detection System. The product is developed in close cooperation with Vanderbilt Industries and CTS Northern Europe. SPC SmartBox integrates SPC, Z-Wave and KNX devices. For instance, an alarm area mode change or an alarm input status change can be used as a scene trigger to control Z-Wave/KNX light switches or other actuators.

An intuitive graphical user interface allows customers to program their own automation rules (scenes) without any previous programming experience.

For nice looking presentation of current status of alarm areas, alarm zones and Z-Wave/KNX-devices, SmartBox provides an easy to use dashboard tool. The dashboard can easy be customized by the end user.

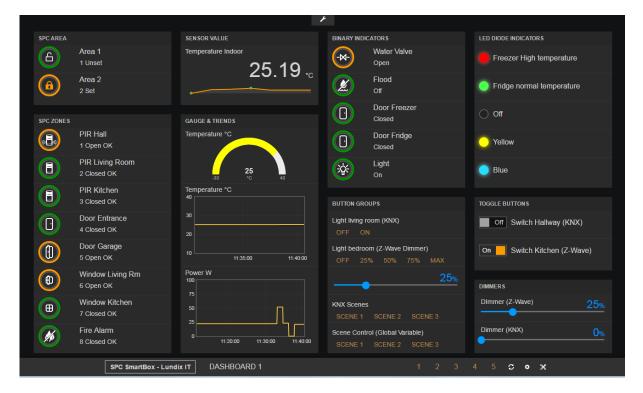

The SPC SmartBox needs Internet access for time synchronization (NTP) and to be able to send push notifications.

# **1.1 Document References**

| ld              | Description                                                           | Revision |
|-----------------|-----------------------------------------------------------------------|----------|
| [SPC_INST_CONF] | Vanderbilt SPC42xx/43xx/52xx/63xx Installation & Configuration Manual |          |
| [KNX_W777_MAN]  | Weinzierl KNX IP BAOS 777 Gateway Operation and installation manual   |          |

1.1

# 1.2 Terminology and Abbreviations

| Term   | Description                                                                                                |
|--------|----------------------------------------------------------------------------------------------------|
| FlexC  | Vanderbilt SPC Flexible Secure Communications Protocol                                                     |
| ТСР    | Transmission Control Protocol                                                                              |
| Z-Wave | Wireless protocol for building automation certified by Sigma Designs                                       |
| KNX    | Standardized (EN 50090, ISO/IEC 14543), OSI-based network communications protocol for building automation. |

# 2 Product Description

# 2.1 Overview

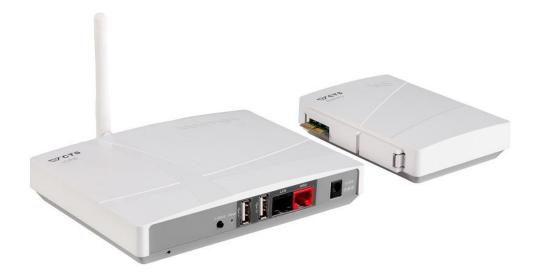

SPC SmartBox hardware is based on the Z-Wave Plus certified Gateway iCPE from CTS Northern Europe. The SmartBox can optionally be equipped with a battery backup module (the extra module in the figure above). Vanderbilt official FlexC network protocol is used for communication with the SPC system. For KNX communication a Weinzierl KNX IP BAOS Gateway 777 is required.

# 2.2 Main Features

- Vanderbilt FlexC communication
- Z-Wave Plus support.
- KNX support (Weinzierl KNX IP BAOS Gateway 777 is required. Not included)
- Status from SPC, Z-Wave and KNX can be used as scene triggers and conditions
- Triggers and conditions can be based on System time and Sunrise/Sunset time
- Control of SPC outputs, Z-Wave and KNX actuators
- Reading values from Z-Wave and KNX sensors
- Push Notifications (Email, Pushover)
- Powerful Scene Engine
- Very easy to use web based Scene Editor
- Web based Admin GUI
- Web based Dashboard and editor

# 3 Installation

# 3.1 Installation Prerequisites

- Vanderbilt SPC panel with firmware >= 3.6 (3.6 was the first version with support for FlexC) •
- Network router with DHCP server enabled
- Network connection between the SPC SmartBox and the SPC panel •
- Internet access (to be able to use time synchronization via NTP and push notifications) •
- (Optional for use of Z-Wave) Z-Wave devices. Please see Appendix for supported command classes. •
- (Optional for use of KNX) Weinzierl KNX IP BAOS 777 Gateway and a KNX system. Please see Appendix • for a list of supported KNX datapoint types.

# 3.2 Installation Steps

- 1. Read carefully End-User License Agreement for SPC SmartBox(EULA) in the Appendix. If you do not agree to the terms of the EULA, do not install or use the SPC SmartBox.
- 2. Unpack the SPC SmartBox.
- 3. Mount the Z-wave antenna.
- 4. Connect SPC SmartBox LAN port (black), with a regular network cable, to your network switch or router.
- 5. Power up the device by connecting the included power adapter to a wall socket and then to the SPC SmartBox device. The Power LED should become steady green.
- 6. Wait (~2 minutes) until the Status, Online and Z-Wave LEDs become steady green.
- 7. Login to your router and look for the IP address assigned to the SPC SmartBox. (As an alternative you can use a network scanning tool to discover the IP address. See Appendix for some examples)
- 8. Open a web browser and enter the IP address of the SPC SmartBox.
- 9. In the login window, enter Username (smartbox) and Password (default is Smartbox!) and you will see the main menu and an empty scene list.
- 10. You can now start configuration of the device.

1.1

# **4** Configuration

# 4.1 First time basic configuration

If you are configuring a new device, you should first configure the basic settings:

- Change SmartBox Password
  - a. Default username is **smartbox**
  - b. Default password is Smartbox!
- **Network Settings** •
- Time and Location •
- **SPC** Communication •
- Sync SmartBox and SPC •

# 4.1.1 Change SmartBox Password

The web GUI username is always smartbox. Of security reasons please change the default password as soon as possible. Do this on the **System->User** page.

| Username           | smartbox |
|--------------------|----------|
| New Password       | Password |
|                    |          |
| Retype<br>Password | Password |

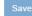

| Element         | Туре           | Description                                                                                                    |
|-----------------|----------------|----------------------------------------------------------------------------------------------------|
| Username        | Read only text | Always smartbox                                                                                                    |
| New Password    | Input text     | The password must be minimum six characters including at least one uppercase letter, one lowercase letter and one digit or special character. |
| Retype Password | Input text     | Must match the New Password field                                                                                                    |
| Save            | Button         | After successful save the password will be used next time you login                                                                           |

lundix it

#### 4.1.2 Network Settings

The network settings are configured in **System->Network**.

| MAC Address  | 00:06:19:1B:71:29 |  |  |
|--------------|-------------------|--|--|
| DHCP         | 0                 |  |  |
| IP Address   | 192.168.0.101     |  |  |
| Subnet Mask  | 255.255.255.0     |  |  |
| Gateway      | 192.168.0.1       |  |  |
| DNS Server 1 | 8.8.8.8           |  |  |
| DNS Server 2 | 0.0.0.0           |  |  |
|              | Save Reset        |  |  |

NOTE! Network settings will take effect immediately after save. If you change IP address you need to redirect the browser to the new IP address and login again. Settings may also affect communication with external systems, e.g. SPC and KNX.

| Element      | Туре           | Description                                                                                                    |
|--------------|----------------|----------------------------------------------------------------------------------------------------|
| MAC Address  | Read only text | SPC SmartBox MAC address (LAN port).                                                                            |
| DHCP         | Checkbox       | Checkbox to enable DHCP. If DHCP is enabled, the IP Address, Subnet Mask and Gateway input fields are disabled. |
| IP Address   | Input text     | IP address of the device.                                                                                       |
| Subnet Mask  | Input text     | Subnet mask.                                                                                                    |
| Gateway      | Input text     | IP address of default gateway                                                                                   |
| DNS Server 1 | Input text     | IP address of first DNS server (default 8.8.8.8)                                                                |
| DNS Server 2 | Input text     | IP address of alternative DNS server                                                                            |
| Save         | Button         | Saves new settings.                                                                                             |
| Reset        | Button         | Resets form to current settings                                                                                 |

# 4.1.3 Time and Location

The time and location settings are configured in **System->Time and Location**.

# lundix it

# SPC SmartBox User Manual

| Revision  | 1.1      |
|-----------|----------|
| Page      | 12 of 62 |
| Reference | 2017-110 |

#### **Time Settings**

| Local Time                  | Thu Apr 06 2017 11:20:32 GMT+0200 | Sync With Brow |
|-----------------------------|-----------------------------------|----------------|
| Time Zone                   | GMT+1:00 Stockholm -              |                |
| Enable NTP                  | ×                                 |                |
| NTP Time Server 1           | 193.11.166.2                      |                |
| NTP Time Server 2           | 193.11.166.18                     |                |
| Synchronization<br>Interval | 1 Hour 👻                          |                |

#### Location Settings

| Latitude  | 57.74 |
|-----------|-------|
| Longitude | 12.13 |
|           |       |

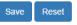

| Element                  | Туре           | Description                                                                                                    |
|--------------------------|----------------|----------------------------------------------------------------------------------------------------|
| Local Time               | Read only text | Shows current time                                                                                                    |
| Sync With Browser        | Button         | Set the time of the SPC SmartBox to the time of the web browser. Time is saved immediately.                                                                                               |
| Time Zone                | Option menu    | Time zone (default GMT+1:00 Stockholm)                                                                                                    |
| Enable NTP               | Checkbox       | Checkbox to enable the NTP (Network Time Protocol) service.                                                                                                    |
| NTP Time Server 1        | Input text     | IP address of first NTP time server (default 193.11.166.2)                                                                                                    |
| NTP Time Server 2        | Input text     | IP address of alternative NTP time server (default 193.11.166.18)                                                                                                    |
| Synchronization Interval | Option menu    | Select how often the time should be synced with the NTP servers. (default every hour)                                                                                                    |
| Latitude and Longitude   | Input text     | Latitude and longitude (used for sunrise/sunset calculation)<br>Valid latitude value is between -89.99 and 90.00 degrees.<br>Valid longitude value is between -179.99 and 180.00 degrees. |
| Save                     | Button         | Saves all settings (except time)                                                                                                    |
| Reset                    | Button         | Resets form to current settings                                                                                                    |

# 4.1.4 Configure SPC Communications

If you are configuring a new device, you should first configure the SPC Communication and then "import" the SPC areas, zones and outputs into the SPC SmartBox Object Database. Thereafter you can use the SPC objects for automation.

# 4.1.4.1 SPC FlexC Settings

To setup the communication link between the SPC Panel and the SPC SmartBox the SPC must be configured to communicate with the SmartBox.

Use SPC Web interface and define the FlexC communication following this instructions:

1. Select Full Engineer mode

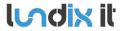

- 2. Create a specific user for the SmartBox communication, e.g **spcsmartbox**. User profile should be Manager and you need also to define a web password for the user.
- Select Communications -> FlexC -> Event Profiles. Click on Add to add a new event profile. Give the event profile the name SPC SmartBox Events and select (check) the report checkboxes for all event types.
- 4. Select **Communications -> FlexC -> FlexC ATS**. Select **Add Custom ATS** and change following from the default settings:
  - ATS Name = SPC SmartBox
  - Event Profile = SPC SmartBox Events (created in step 3)
  - ATS Polling Timeout = 60 seconds
  - Uncheck Generate FTC and Re-queue Events
- 5. Select Add ATP to FlexC RCT and change following from the default settings:
  - SPT Account Code = 999
  - RCT URL or IP Address = IP Address of the SPC SmartBox
  - ATP Category = Cat 6 [Ethernet]
- 6. Open Advanced ATP Settings and change following from the default settings:
  - Encryption Key Mode = Fixed Encryption
  - Encryption key (64 hex digits) = Your own key (must match the key in the SmartBox)

#### 4.1.4.2 SmartBox SPC Communication Settings

In the **SmartBox Web interface** select **Configuration->SPC Communication** and fill in the form according to:

# **FlexC Settings**

| ATP Encryption<br>Key | New Key. 64 hex digits (0-9, a-f, A-F) |   | Show Key |
|-----------------------|----------------------------------------|---|----------|
|                       |                                        |   |          |
| SPC Account Code      | 999                                    | ~ |          |
| RCT ID                | 1                                      | ~ |          |
| Ronb                  |                                        | ~ |          |
| RCT TCP Port          | 52000                                  | ~ |          |
|                       |                                        |   |          |
| SPC Username          | spcsmartbox                            |   |          |
| SPC Password          | New Password                           |   |          |
|                       |                                        |   |          |
|                       |                                        |   |          |

| Element                   | Туре         | Description                                                                                                    |
|---------------------------|--------------|----------------------------------------------------------------------------------------------------|
| ATP Encryption Key        | Input hex    | Input field for ATP Encryption Key. 64 hex numbers (0-9, a-f, A-F). Must match corresponding key in SPC FlexC settings. |
| Show Key                  | Checkbox     | Checkbox to do the key field readable                                                                                   |
| SPC Account Code          | Input number | Input field for ATP Account Code. Must match corresponding key in SPC FlexC settings.                                   |
| RCT ID                    | Input number | RCT Id. Must match corresponding id in SPC FlexC settings.                                                              |
| RCT TCP Port              | Input number | RCT TCP Port. Must match corresponding value in SPC FlexC settings.                                                     |
| SPC Username and Password | Input text   | Credentials for FlexC communication. User must be defined in the SPC                                                    |

© PROPERTY OF LUNDIX IT SWEDEN, ALL RIGHTS RESERVED – THE DISCLOSURE OR OTHER COMMUNICATION, COPYING, REPRODUCTION AND ANY USE WHATSOEVER IS FORBIDDEN WITHOUT THE WRITTEN AUTHORIZATION OF LUNDIX IT.

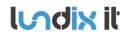

Panel and have a corresponding web password.

# 4.1.5 Sync SmartBox and SPC

After you have setup the SPC communication you need to import the areas, zones and outputs configuration of the SPC panel to SPC SmartBox object database. Go to **Configuration->Object Database**, select **SPC** and click on **Sync Database with SPC Panel**. The areas, zones and outputs of the SPC panel should then appear in the database listing. See example below.

NOTE! Every time you change the settings of areas, zones or outputs in the SPC panel you need to update SPC SmartBox Object Database by using the **Sync Database with SPC Panel**.

# **Object Database**

| SPC    Sync Database with SPC Panel |              |        |        |                                 |                                                                            |                                                                 |                                 |          |
|-------------------------------------|--------------|--------|--------|---------------------------------|----------------------------------------------------------------------------|-----------------------------------------------------------------|---------------------------------|----------|
| ld ≑                                | Object 🔶     | Name 🔶 | Type 🔶 | Status                          | Attribute                                                                  | Value 🝦                                                         | Hide in<br>Automation           | Settings |
| 1                                   | spc_area_1   | Area 1 | Area   |                                 | mode<br>input_map<br>status_map<br>confirmed<br>alarm<br>tamper<br>trouble | 0 [Unset]<br>000000ff<br>000000ff<br>0<br>0<br>0<br>0<br>0<br>0 | 0<br>0<br>0<br>0<br>0<br>0<br>0 | ٥        |
| 2                                   | spc_area_2   | Area 2 | Area   | 0<br>0<br>0<br>0<br>0<br>0<br>0 | mode<br>input_map<br>status_map<br>confirmed<br>alarm<br>tamper<br>trouble | 0 [Unset]<br>fffff00<br>ffffff00<br>0<br>0<br>0<br>0            | 0<br>0<br>0<br>0<br>0<br>0<br>0 | 0        |
| 1                                   | spc_output_1 | MG 1   | Output | 0                               | output                                                                     | 0                                                               | 0                               | ٠        |
| 2                                   | spc_output_2 | MG 2   | Output | 0                               | output                                                                     | 0                                                               | 0                               | •        |
| 3                                   | spc_output_3 | MG 3   | Output | 0                               | output                                                                     | 0                                                               | 0                               | ٠        |

To test the SPC communications go to **Alarm Areas**, **Alarm Zones** and **Alarm Outputs** in the **Automation** main menu.

# 4.1.6 Conclusion

You may now configure the SmartBox with Z-wave or/and KNX devices. You may also configure scenes or the dashboard.

# 4.2 Z-Wave Configuration

#### 4.2.1 Configuring Z-Wave Network

#### Z-Wave devices are managed in Configuration->Z-Wave Network.

|    |           |                                                 | Update Device Status |         |         |                                           |
|----|-----------|-------------------------------------------------|----------------------|---------|---------|-------------------------------------------|
| ld | Name      | Product                                         | Status               | Battery | Details | Commands                                  |
| 1  | Device_1  | CTS, 88001, CTS-iCPE                            | -                    | -       | 6       |                                           |
| 6  | Device_6  | Philio, PAN11-1A, Smart Energy Plug In Switch   | ОК                   | -       | 6       | Update Route Request Status Remove Failed |
| 9  | Device_9  | Popp, Flow Stop, Flow Stop                      | ОК                   | -       | 6       | Update Route Request Status Remove Failed |
| 12 | Device_12 | Mcohome, MH-S412-EU, MCO Home MH-S412-EU        | ОК                   | -       | 6       | Update Route Request Status Remove Failed |
| 13 | Device_13 | FIBARO, FGD-212, FIBARO Dimmer 2                | ОК                   | -       | 6       | Update Route Request Status Remove Failed |
| 14 | Device_14 | FIBARO, FGWPE/F-101, FIBARO Wall Plug           | ОК                   | -       | 6       | Update Route Request Status Remove Failed |
| 16 | Device_16 | FIBARO, FGFS-101, FIBARO Flood Sensor           | Sleeping             | 77%     | 6       | Update Route Request Status Remove Failed |
| 17 | Device_17 | Danfoss, 014G0160, Danfoss RS 014G0160 Thermost | at Sleeping          | 82%     | 6       | Update Route Request Status Remove Failed |

Controller is in normal operating mode

| Element                  | Туре   | Description                                                                                                    |
|--------------------------|--------|----------------------------------------------------------------------------------------------------|
| Id                       | Number | Z-Wave Node Id (unique id assigned by Z-Wave Gateway)                                                                                                    |
| Name                     | Text   | Device name (Default Device_Id. Can be changed in the details form)                                                                                                    |
| Product                  | Text   | Vendor, Product Name and a short description                                                                                                    |
| Status                   | Text   | Shows if the device is alive ( <b>OK</b> ) or is unreachable ( <b>Failed</b> ). Normal mode for battery operated devices is <b>Sleeping</b> .                                                    |
| Update Device Status     | Button | Click for updating device status                                                                                                    |
| Battery                  | Number | Battery status (0-100%). Only available for battery operated devices.                                                                                                    |
| Details                  | Button | Button to open device detail page                                                                                                    |
| Update Route             | Button | Button to request rerouting of the device                                                                                                    |
| Request Status           | Button | Button to request status of the device (send a NIF)                                                                                                    |
| Remove Failed            | Button | Button to remove a failed node. Only enabled if the device is considered failed. NOTE! If you would like to remove a working device from the network please use the exclusion procedure instead. |
| Start Inclusion          | Button | Button to include (add) a new devices                                                                                                    |
| Start Exclusion          | Button | Button to exclude (remove) a device                                                                                                    |
| Reset Z-Wave Network     | Button | Button to reset the Z-Wave network to factory state. Warning! All Z-<br>Wave devices will be removed. To be able to include them again you<br>had to exclude them first.                         |
| Rebuild Network Topology | Button | Button to rebuild the network.                                                                                                    |

NOTE! Please do not use the physical Z-Wave push button on the SPC SmartBox device to include or exclude devices, because then you have no chance to see what is happening during the inclusion/exclusion. Probably the button will be disabled in the future.

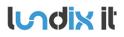

Procedure to **add** a new Z-Wave Device:

- 1. Click on **Start Inclusion**. This will set the controller in inclusion mode.
- 2. Activate the device inclusion by following the instructions in the device manual. Note! It can take about 20 seconds before the controller detects the new device. So please be patient before repeating this step.
- 3. After successful inclusion the device will appear in the device list. The default name of the device is set to Device\_X, where X is Z-Wave node id. The name can be changed on the device details page.

The inclusion mode can be cancelled by clicking on **Stop Inclusion**. Inclusion mode is timed out after 2 minutes.

**NOTE!** It is not possible to add a device that already belongs to another Z-Wave network. You first need to reset it by excluding it from the previous Z-Wave controller or use SPC SmartBox Exclusion function to do this.

Procedure to **remove** a Z-Wave Device:

- 1. Click on **Start Exclusion**. This will set the controller in exclusion mode.
- 2. Follow the instruction in the device manual how to exclude the device. Note! It can take about 20 seconds before the controller detects the device. So please be patient before repeating this step.
- 3. After successful exclusion the device will be removed from the device list

The exclusion mode can be cancelled by clicking on **Stop Exclusion**. Exclusion mode is timed out after 2 minutes.

# 4.2.2 Z-Wave Device Details

# 4.2.2.1 Device Database

The SPC SmartBox has a database with detailed information about certified Z-Wave devices. The database is based on data from Z-Wave Alliance, reported by the device vendors. Unfortunately is the database not complete for all Z-Wave devices on the market. For some devices there is no data at all or very little data available. But even if the device is missed in the database you should still be able to use the device for control and automation.

# 4.2.2.2 Details

On the details page you can change name of the device, select product type and read some information about the device.

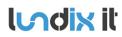

| Revision  | 1.1      |
|-----------|----------|
| Page      | 17 of 62 |
| Reference | 2017-110 |

Details Configuration Associations

Back

#### **Details Device 6**

| Name         | Device_6 Save Name                                                                                                    |
|--------------|----------------------------------------------------------------------------------------------------|
| Product      | Philio, PAN11-1A, Smart Energy Plug In Switch                                                                                                    |
| Device Type  | On/Off Power Switch                                                                                                    |
| Description  | This plug-in ON/OFF switch PAN11 is a security enabled wireless<br>switch, based on Z-Wave Plus <sup>™</sup> technology. This plug-in ON/OFF<br>switch is able to detect current wattage and overload<br>wattage of connected lights or appliances.     |
| Include Info | <ol> <li>Put your Z-Wave controller into inclusion mode by following the instructions<br/>provided by the controller manufacturer.</li> <li>Pressing On/Off button three times within 2 seconds will enter inclusion<br/>mode on the switch.</li> </ol> |
| Exclude Info | <ol> <li>Put your Z-Wave controller into exclusion mode by following the instructions<br/>provided by the controller manufacturer.</li> <li>Pressing On/Off button three times within 2 seconds will enter exclusion<br/>mode on the switch.</li> </ol> |

| Element      | Туре        | Description                                                                                                    |
|--------------|-------------|----------------------------------------------------------------------------------------------------|
| Name         | Input text  | Device name                                                                                                    |
| Save Name    | Button      | Button to save the device name given in the name field.                                                                    |
| Product      | Option Menu | If there are multiple matches of the device in the Device Database you can manually select the most suitable in this menu. |
| Device type  | Text        | Short description of the device type                                                                                       |
| Description  | Text        | A longer description of the device                                                                                         |
| Include Info | Text        | Description how to include the device                                                                                      |
| Exclude Info | Text        | Description how to exclude the device                                                                                      |
| Back         | Button      | Button to go back to Z-Wave Network page                                                                                   |

#### 4.2.2.3 Configuration

If the Z-Wave device has configuration parameters for customization of the device, you can change these parameters on the Configuration page. Even if the configuration parameters are not defined in the device database you will still be able to configuring the device using a **generic** interface, see **Advanced** below.

NOTE! It is very important that battery devices are awake when you read/write values to them. Read device manual to know how to manually wake up the specific device.

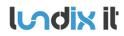

| Revision  | 1.1      |
|-----------|----------|
| Page      | 18 of 62 |
| Reference | 2017-110 |

Details Configuration Associations

# **Configuration Device 6**

| Parameter 1 - Wa | att Meter Report Period                                                                                                    |  |  |  |  |
|------------------|----------------------------------------------------------------------------------------------------|--|--|--|--|
| Description      | If the setting is configured for 1hour (set value =720), the<br>PAN11 will report its instant power consumption every 1 hour to<br>Group1 node. The maximum interval to report its instant power<br>consumption is 45 hours (5s*32767/3600=45hr). |  |  |  |  |
| Default Value    | 720                                                                                                    |  |  |  |  |
| Current Value    | Read Value From Device                                                                                                    |  |  |  |  |
| New Value        | <ul> <li>● (1-32767)<br/>720*5s=3600s=1 hour</li> <li>1</li> <li>◆ Write Value To Device</li> </ul>                                                                                                    |  |  |  |  |
| Parameter 2 - KW | VH Meter Report Period:                                                                                                    |  |  |  |  |
| Description      | If the setting is configured for 1 hour (set value =6) the PAN11                                                                                                    |  |  |  |  |

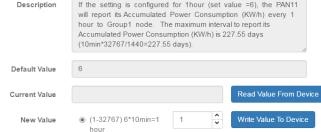

| Element                | Туре                          | Description                                                                                                |
|------------------------|-------------------------------|----------------------------------------------------------------------------------------------------|
| Description            | Text                          | Description of the parameter                                                                               |
| Default Value          | Number                        | Default value of the parameter                                                                             |
| Current Value          | Number                        | Shows current value of the parameter. Use button Read Value From Device to read this value from the device |
| Read Value from Device | Button                        | Request current parameter value from device                                                                |
| New Value              | Checkbox,<br>Value Select Box | Fields to enter a new parameter value. Save the value with Write Value to Device                           |
| Write Value To Device  | Button                        | Button to write a new parameter value to the device.                                                       |
| Back                   | Button                        | Button to go back to Z-Wave Network page                                                                   |

#### 4.2.2.4 Associations

If the Z-Wave device has association possibilities you can change these on the Association page.

| Associatio              | ns Device 6          |      |                   |
|-------------------------|----------------------|------|-------------------|
| ssociation Grou         | p 1                  |      |                   |
| Description             | Z-Wave Plus Lifeline |      |                   |
|                         |                      |      |                   |
| Current<br>Associations | Device_1:0           |      | Read From Device  |
| Associations            | Device_1:0           |      | ✓ Write To Device |
|                         | Back                 |      |                   |
|                         | Datk                 |      |                   |
| Element                 |                      | Туре | Description       |

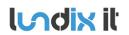

# SPC SmartBox User Manual

| Revision  | 1.1      |
|-----------|----------|
| Page      | 19 of 62 |
| Reference | 2017-110 |

| Description          | Text        | Description of the association group                                                                |
|----------------------|-------------|----------------------------------------------------------------------------------------------------|
| Current Associations | Text        | Shows which devices this device is current associated to.                                           |
| Read From Device     | Button      | Button to read current value from the device.                                                       |
| New Associations     | Option Menu | Menu to select which devices this device should be associated to.<br>Multiple selects are possible. |
| Write To Device      | Button      | Button to write a new value to the device.                                                          |
| Back                 | Button      | Button to go back to Z-Wave Network page                                                            |

Even if the associations are not defined in the device database you will still be able to configuring the device using a generic interface, see below. It is very important that you read the Z-Wave device manual carefully to understand which parameters that is valid.

# **Associations Device 9**

| Association Group | 1                                        |                  |
|-------------------|------------------------------------------|------------------|
| Description       | Please see device manual for description |                  |
|                   |                                          |                  |
|                   |                                          |                  |
|                   |                                          |                  |
| Current           | Device_1:0                               | Read From Device |
| Associations      |                                          |                  |
| New Associations  | Device_1:0, Device_8:0, Device_11:0      | Write To Device  |

| Element              | Туре        | Description                                                                                         |
|----------------------|-------------|----------------------------------------------------------------------------------------------------|
| Description          | Text        | Reference to device manual                                                                          |
| Current Associations | Text        | Shows which devices this device is current associated to.                                           |
| Read From Device     | Button      | Button to read current value from the device.                                                       |
| New Associations     | Option Menu | Menu to select which devices this device should be associated to.<br>Multiple selects are possible. |
| Write To Device      | Button      | Button to write a new value to the device.                                                          |
| Back                 | Button      | Button to go back to Z-Wave Network page                                                            |

#### 4.2.2.5 Wake Up

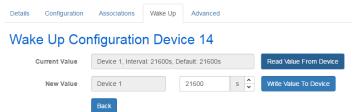

Use Wake Up tool to set wake up interval for battery devices (that support it).

NOTE! It is very important that the device is awake when you read/write to it. Read device manual to know how to manually wake it up.

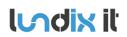

# SPC SmartBox User Manual

| Revision  |  |
|-----------|--|
| Page      |  |
| Reference |  |

1.1

20 of 62 2017-110

| Element                | Туре                           | Description                                                                                               |
|------------------------|--------------------------------|----------------------------------------------------------------------------------------------------|
| Current Value          | Text                           | Shows which device that is receiver for the wake up report and the current and default wake up interval.  |
| Read Value From Device | Button                         | Button to read current value from the device.                                                             |
| New Value              | Read only text,<br>Option Menu | Option menu to select new wake up interval in seconds. Receiver device is always the SmartBox (Device 1). |
| Write Value To Device  | Button                         | Button to write a new value to the device.                                                                |
| Back                   | Button                         | Button to go back to Z-Wave Network page                                                                  |

# 4.2.2.6 Advanced

Even if the configuration parameters are not defined in the device database you will still be able to configuring the device using a **generic** interface, see below. It is very important that you read the Z-Wave device manual carefully to understand which parameters that is valid.

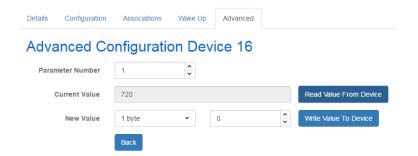

| Element                | Туре                                                                                                    | Description                                                                                                    |
|------------------------|----------------------------------------------------------------------------------------------------|----------------------------------------------------------------------------------------------------|
| Parameter Number       | Option Menu                                                                                                    | Parameter number 1 to 255                                                                                                    |
| Current Value          | Number         Shows current value of the parameter. Use button Read           Device to read this value from the device |                                                                                                    |
| Read Value from Device | Button                                                                                                    | Request current parameter value from device                                                                                                    |
| New Value              | Option Menu<br>Value Select Box                                                                                          | Fields to enter a new parameter value.<br>Parameter length: 1, 2 or 4 bytes<br>Value: 0 to a max value dependent of the parameter length.<br>Save the value with Write Value to Device |
| Write Value To Device  | Button                                                                                                    | Button to write a new parameter value to the device.                                                                                                    |
| Back                   | Button                                                                                                    | Button to go back to Z-Wave Network page                                                                                                    |

# 4.3 KNX Configuration

# 4.3.1 First time KNX configuration

If you are configuring a new device, you should first configure the KNX Communication and then "import" the KNX datapoints to the SPC SmartBox Object Database. Thereafter you can use the KNX objects for automation.

# 4.3.2 KNX Communication

To setup the communication link between the Weinzierl KNX IP BAOS 777 Gateway and the SPC SmartBox you have to configure the link in both the KNX IP gateway and the SPC SmartBox ends.

# 4.3.2.1 Configuration of Weinzierl KNX IP BAOS 777 Gateway

SPC SmartBox uses the KNX IP gateway BAOS Webservices to read/write data from/to the KNX system. Follow the instructions in [KNX\_W777\_MAN] to install and connect the KNX IP gateway to your KNX system. Then use the KNX ETS configuration tool to configure the datapoints you want to "see" from the SPC SmartBox. Please see section **Supported KNX Datapoint Types** for supported datapoint types. It is important that you base your configuration on the **Generic Product Database** for 777 (the product database with building structure is not supported). The product database file can be downloaded from Weinzierl internet site.

| <ul> <li>Buildings</li> <li>Dynamic Folders</li> </ul> | * 1.1.1 KNX IP E                                                         | AOS 777 > Datap | oint 1-10               |                |                         |             |           |                   |   |  |
|--------------------------------------------------------|--------------------------------------------------------------------------|-----------------|-------------------------|----------------|-------------------------|-------------|-----------|-------------------|---|--|
| Building 1                                             | General                                                                  |                 | Datapoint type 1        | 1 Binary-1 Bit |                         |             | •         |                   |   |  |
| <ul> <li>Building Part 1</li> <li>Floor 1</li> </ul>   | Services<br>Datapoint 1-10                                               |                 | Datapoint description 1 |                | Switch A                |             |           |                   |   |  |
| Floor I                                                |                                                                          |                 | Datapoint type 2        |                | Binary-1 Bit 🔻          |             |           |                   |   |  |
| 1.1.1 KNX IP BAOS 777                                  | · · ·                                                                    |                 | Datapoint description 2 | Sw             | vitch B                 |             |           |                   |   |  |
| 1.1.10 SA/S4.6.1.1 Switch Actuator,4                   | Datapoint 1                                                              | 1-20            | Datapoint type 3        | Bir            | nary wit                | th Ctrl-2 E | lit       | -                 |   |  |
| X Trades                                               | Datapoint 2                                                              | 1-30            | Datapoint description 3 | Bir            | nary Ctr                | rl 2 Bit    |           |                   |   |  |
|                                                        | Datapoint 3                                                              | 1-40            | Datapoint type 4        | Di             | Dimming up/down-4 Bit 🔹 |             |           |                   |   |  |
|                                                        | Datapoint 41-50<br>Datapoint 51-60<br>Datapoint 61-70<br>Datapoint 71-80 |                 | Datapoint description 4 | Di             | Dimming                 |             |           |                   |   |  |
|                                                        |                                                                          |                 | Datapoint type 5        |                | Disabled 🔹              |             |           |                   |   |  |
|                                                        |                                                                          |                 | Datapoint type 6        | Pe             | Percent Value-1 Byte 👻  |             |           |                   |   |  |
|                                                        |                                                                          |                 | Datapoint description 6 | Int            | Integer 1 Byte          |             |           |                   |   |  |
|                                                        |                                                                          |                 | Datapoint type 7        |                | Float Value-2 Bytes 👻   |             |           |                   |   |  |
|                                                        |                                                                          |                 | Datapoint description 7 | Flo            | Float Value 2 bytes     |             |           |                   |   |  |
|                                                        | Group Objects                                                            | Parameter       |                         |                |                         |             |           |                   |   |  |
| Group Addresses 🔻                                      |                                                                          |                 |                         |                |                         |             |           | ^ □               |   |  |
| 🕂 Add Group Addresses 🖃 🗙 Delete  🛨                    | Download 🔹 🅕 Infe                                                        | o 🔹 👩 Reset 🧳   | Unload *                |                |                         |             | Search    |                   | P |  |
| 🖬 Group Addresses 🔹                                    | Address *                                                                | Name            | Description             | Centra         | a Pass T                | Data Ty     | pe Length | No. of Last Value | e |  |
| > Dynamic Folders                                      | <b>H</b> 0/0/1                                                           | Switch A        |                         | No             | No                      | switch      | 1 bit     | 2                 |   |  |
| A Go U Main Group                                      | 器 0/0/2                                                                  | Switch B        |                         | No             | No                      | switch      | 1 bit     | 2                 |   |  |
| B 0/0 Middle Group                                     | 器 0/0/3                                                                  | Scene control   |                         | No             | No                      | scene co    | 1 byte    | 2                 |   |  |
|                                                        | Group Addresses                                                          |                 |                         |                |                         |             |           |                   |   |  |

# 4.3.2.2 SmartBox KNX Communication Settings

Select **Configuration->KNX Communication** and fill in the form according to:

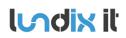

# **KNX** Gateway Settings

| Enable KNX<br>communication |               |
|-----------------------------|---------------|
| IP Address                  | 192.168.0.117 |
| Username                    | admin         |
| Password                    | •••••         |
|                             | Save Reset    |

| Element                  | Туре       | Description                                |
|--------------------------|------------|--------------------------------------------|
| Enable KNX communication | Checkbox   | Check this to enable the KNX communication |
| IP Address               | Input text | IP Address of the KNX IP Gateway           |
| Username                 | Input text | KNX IP Gateway username                    |
| Password                 | Input text | KNX IP Gateway password                    |
| Save                     | Button     | Saves settings                             |
| Reset                    | Button     | Resets form to current settings            |

#### 4.3.3 Sync SmartBox and KNX System

After you have setup the KNX communication you need to import the datapoint configuration to SPC SmartBox object database. Go to **Configuration->Object Database**, select **KNX** and click on **Sync Database with KNX System.** The datapoints you defined in the KNX IP gateway should then appear in the database listing. See example below.

NOTE! Every time you change the datapoint settings in the KNX IP gateway you need to update SPC SmartBox Object Database by using the **Sync Database with KNX system**.

| ld ≑ | Object 🍦  | Name 🍦              | Туре 🗍 | Status 🗍 | Attribute 👙 | Value 🎍 | Hide in<br>Automation | Settings |
|------|-----------|---------------------|--------|----------|-------------|---------|-----------------------|----------|
|      |           |                     |        |          |             |         |                       |          |
| 1    | knx_dp_1  | Switch A            | KNX_DP | 0        | value       | 0       | 0                     | ۰        |
| 2    | knx_dp_2  | Switch B            | KNX_DP | 0        | value       | 0       | 0                     | •        |
| 3    | knx_dp_3  | Binary Ctrl 2 Bit   | KNX_DP | 0        | value       | 0       | 0                     | •        |
| 4    | knx_dp_4  | Dimming             | KNX_DP | 0        | value       | 0       | 0                     | •        |
| 6    | knx_dp_6  | Integer 1 Byte      | KNX_DP | 0        | value       | 0       | 0                     | •        |
| 7    | knx_dp_7  | Float Value 2 bytes | KNX_DP | 0        | value       | 0       | 0                     | •        |
| 10   | knx_dp_10 | Unsigned 4 bytes    | KNX_DP | 0        | value       | 0       | 0                     | •        |
| 11   | knx_dp_11 | Signed 4 bytes      | KNX_DP | 0        | value       | 0       | 0                     | •        |
| 12   | knx_dp_12 | Float 4 bytes       | KNX_DP | 0        | value       | 0       | 0                     | •        |
| 14   | knx_dp_14 | Scene control       | KNX_DP | 0        | value       | 1       | 0                     | ٠        |

#### Please see section **Object Database** for more details.

**Indix** it

To test the KNX communications go to **Automation->KNX Datapoints.** 

lundix it

1.1

# 4.4 Notifications Configuration

SPC SmartBox has support for sending push notifications from scenes. Two types of notifications are supported; email and pushover.

Pushover is a service to receive instant push notifications on your iOS or Android phone or tablet. To use pushover you need to register an user account on www.pushover.net and create an application. You will then get an user key and an application key that you need to configure the Pushover service in the SPC SmartBox. After a 7-day free trail you need to pay a small fee for the App. Please see Appendix for help how to create a pushover account and get the keys.

For email notifications, Gmail is recommended.

Up to five recipients can be defined. To configure notifications go to Configuration->Notifications.

| ld | Enable   | Name        | Туре       | Email Address/User Key | Test              |
|----|----------|-------------|------------|------------------------|-------------------|
| 1  |          | recipient 1 | Email •    | iohn@gmail.com         | Send test message |
| 2  | <b>V</b> | recipient 2 | Pushover • | Advanced               | Send test message |
| 3  |          | recipient 3 | Email      | nnn.nnn@nnn.nn         | Send test message |
| 4  |          | recipient 4 | Email      | nnn.nnn@nnn.nn         | Send test message |
| 5  |          | recipient 5 | Email -    | nnn.nnn@nnn.nn         | Send test message |

Notification Accounts

| Element                | Туре        | Description                                                                      |
|------------------------|-------------|----------------------------------------------------------------------------------|
| Id                     | Number      | Recipient Id                                                                     |
| Enable                 | Checkbox    | Checkbox to enable recipient for push notifications                              |
| Name                   | Input text  | Recipient name                                                                   |
| Туре                   | Option Menu | Type of notification; Email or Pushover                                          |
| Email Address/User Key | Input text  | If email; the recipients email address.<br>If pushover; the recipients user key. |
| Advanced               | Button      | Advanced setting. Only available for pushover.                                   |
| Send test message      | Button      | Button to send a test message to the recipient                                   |
| Save                   | Button      | Saves settings                                                                   |
| Reset                  | Button      | Resets form to current settings                                                  |
| Notification Accounts  | Button      | Button to go to form for account settings                                        |

# 4.4.1 Advanced settings (only for pushover)

| Advanced Pushover Settings Notification 2 |                  |  |  |  |  |  |  |
|-------------------------------------------|------------------|--|--|--|--|--|--|
| Priority                                  | Normal •         |  |  |  |  |  |  |
| Retry                                     | Every 1 minute   |  |  |  |  |  |  |
| Expire                                    | After 10 minutes |  |  |  |  |  |  |
| Sound                                     | Climb (long) -   |  |  |  |  |  |  |

| Element  | Туре        | Description                                                                                                    |
|----------|-------------|----------------------------------------------------------------------------------------------------|
| Priority | Option Menu | Select between Normal, High or Emergency priority. Please read on pushover site the differences between the priorities.                             |
| Retry    | Option Menu | How often the notification should be repeated until the<br>notification is acknowledged by the user. Only available for<br>Emergency notifications. |
| Expire   | Option Menu | Specifies how long time your notification will continue to be retried for. Only available for Emergency notifications.                              |
| Sound    | Option Menu | Sound to play when receiving notifications                                                                                                    |

# 4.4.2 Notification Accounts

| Email                   |                                  |
|-------------------------|----------------------------------|
| SMTP Server             | smtp.gmail.com                   |
| SMTP Port               | 587                              |
| SMTP User Name          | myuser                           |
| SMTP Password           | ••••••                           |
| Enable SSL              | Ø                                |
| Sender Email<br>Address | myuser@gmail.com                 |
| Pushover                |                                  |
| APP Key                 | уууууууууууууууууууууууууууууууу |

Save

Reset Back

# **Email Account Settings**

| Element              | Туре       | Description                      |
|----------------------|------------|----------------------------------|
| SMTP Server          | Input text | SMTP Server, e.g. smtp.gmail.com |
| SMTP Port            | Input text | SMTP Port, e.g. 587              |
| SMTP Username        | Input text | Email account username           |
| SMTP Password        | Input text | Email account password           |
| Enable SSL           | Checkbox   | Enable SSL                       |
| Sender Email Address | Input text | Sender email address             |

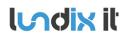

#### **Pushover Account Settings**

| Ele | ement | Туре       | Description      |
|-----|-------|------------|------------------|
| AP  | Р Кеу | Input text | Pushover APP Key |

Indix it s

# 4.5 **Object Database**

All automation objects are collected in the Object Database. The objects are divided into following main categories:

- System. System objects, e.g Automation Mode and global variables.
- SPC. All objects imported from the SPC Panel, e.g alarm areas and zones.
- KNX. All objects imported from the KNX System.
- Z-Wave. All Z-Wave objects.

NOTE! After restart of SmartBox the object values are marked as uninitialized (or set to default values) until real values have been collected. Default value for Automation Mode is Home (0) and for Global Variables 0. All default values are possible to change in the Object Settings Dialog.

To look at the objects in the Object Database, go to **System->Object Database** and select the category you are interested in. Most of the columns are sortable and searchable.

| Z-Wave Sync Database with Z-Wave Network |                 |             |                     |        |                                           |                                                                                        |                         |                           |                       |          |
|------------------------------------------|-----------------|-------------|---------------------|--------|-------------------------------------------|----------------------------------------------------------------------------------------|-------------------------|---------------------------|-----------------------|----------|
| Id 🔶                                     | Object \$       | Name 🔶      | Type                | Status | Attribute                                 | Value Type                                                                             | Unit                    | Value 🝦                   | Hide in<br>Automation | Settings |
|                                          |                 |             |                     |        |                                           |                                                                                        |                         |                           |                       |          |
| 1                                        | zwave_node_1    | Device_1    | -                   | -      | -                                         | -                                                                                      | -                       | -                         | -                     |          |
| 6:0                                      | zwave_node_6:0  | Device_6:0  | Power Switch Binary | 0      | bswitch                                   | -                                                                                      | -                       | 0 [Off]                   | -                     | \$       |
| 6:0                                      | zwave_node_6:0  | Device_6:0  | Power Switch Binary | 0      | basic                                     | -                                                                                      | -                       | 0                         | -                     | ٠        |
| 6:0                                      | zwave_node_6:0  | Device_6:0  | Power Switch Binary | 0      | meter<br>meter<br>meter<br>meter<br>meter | Electric meter<br>Electric meter<br>Electric meter<br>Electric meter<br>Electric meter | kWh<br>W<br>V<br>A<br>% | 0<br>0<br>227.7<br>0<br>0 |                       | •        |
| 9:0                                      | zwave_node_9:0  | Device_9:0  | Valve Open/Close    | 0      | basic                                     | -                                                                                      | -                       | 255                       | -                     | ۰        |
| 9:0                                      | zwave_node_9:0  | Device_9:0  | Valve Open/Close    | 0      | bswitch                                   | -                                                                                      | -                       | 0 [Off]                   | -                     | ۵        |
| 12:0                                     | zwave_node_12:0 | Device_12:0 | Power Switch Binary | 0      | basic                                     | -                                                                                      | -                       | 0                         | -                     | •        |
| 12:0                                     | zwave_node_12:0 | Device_12:0 | Power Switch Binary | 0      | bswitch                                   | -                                                                                      | -                       | 0 [Off]                   | -                     | •        |
| 12:1                                     | zwave_node_12:1 | Device_12:1 | Power Switch Binary | 0      | basic                                     | -                                                                                      | -                       | 0                         | -                     | ٠        |
|                                          |                 |             |                     |        |                                           |                                                                                        |                         |                           |                       |          |

| Element   | Туре   | Description                                                                                                    |
|-----------|--------|----------------------------------------------------------------------------------------------------|
| Id        | Number | Internal object Id.                                                                                                    |
| Object    | Text   | Internal object name                                                                                                    |
| Name      | Text   | Public object name                                                                                                    |
| Туре      | Text   | Type of object (only for SPC, KNX and Z-Wave)                                                                                         |
| Status    | Number | Bitmask with internal status information. (only bit 0 is used at the moment)<br>Bit 0: 0 = Initialized value, 1 = Uninitialized value |
| Attribute | Text   | For System and KNX objects the attribute is always 'value'.                                                                           |
|           |        | For <b>Z-Wave</b> objects the attribute is the same as the command class name, e.g basic, bswitch, mswitch, meter.                    |
|           |        | For SPC Areas:                                                                                                    |
|           |        | mode = Area mode                                                                                                    |
|           |        | confirmed = 1 if at least two zones in the area have status Alarm.                                                                    |
|           |        | alarm = 1 if at least one zone in the area has status Alarm.                                                                          |
|           |        | tamper = 1 if at least one zone in the area has status Tamper.                                                                        |

| Revision  | 1.1      |
|-----------|----------|
| Page      | 28 of 62 |
| Reference | 2017-110 |

|                    |        | trouble = 1 if at least one zone in the area has status Trouble.<br>input_map = Bitmap with input states for zones belonging to the area.<br>status_map = Bitmap with status for zones belonging to the area. |
|--------------------|--------|----------------------------------------------------------------------------------------------------|
|                    |        | input_map and status_map are used internally in dashboard area widget and<br>can't be used in scenes and automation.                                                                                          |
|                    |        | For SPC Zones:                                                                                                    |
|                    |        | input = Zone input value<br>status = Zone status                                                                                                    |
|                    |        | For <b>SPC Outputs</b> :<br>output = Output value.                                                                                                    |
| Value Type         | Text   | Type of value, e.g Electric Meter, Power, Temperature. Only Z-Wave.                                                                                                    |
| Unit               | Text   | Unit. Only Z-Wave                                                                                                    |
| Value              | Number | Current value (updates dynamically)                                                                                                    |
| Hide in Automation | Number | 1 = the object is hidden in scenes and automation lists (see settings how to hide objects)                                                                                                    |
| Settings           | Button | Open the Object Settings dialog, see below.                                                                                                    |

# 4.5.1 Object Settings dialog

In the object settings dialog it is possible to set a default value for the object/attribute and select to hide the object/attribute in scenes and automation lists.

The **Default Value** is used to initialize the object/attribute when the Scene Engine is restarted, for instance when the SPC SmartBox is rebooted. Specific for battery operated Z-Wave devices, that can take some time until a real value has been reported, this feature can be useful.

If you don't want to use the object/attribute in scenes or see the object in automation lists, you can select **Hide in automation**.

Save

| lame      | Device_6:0     |      |       |                  |                       |
|-----------|----------------|------|-------|------------------|-----------------------|
| Attribute | Value Type     | Unit | Value | Default<br>Value | Hide In<br>Automation |
| meter     | Electric meter | kWh  | 0     | Uninitialized    |                       |
| meter     | Electric meter | W    | 0     | Uninitialized    |                       |
| meter     | Electric meter | V    | 226.5 | Uninitialized    |                       |
| meter     | Electric meter | А    | 0     | Uninitialized    |                       |
| meter     | Electric meter | %    | 0     | Uninitialized    |                       |

1.1

#### 4.5.2 Sync and Recreate buttons

Each category in the Object Database has a specific button to sync the database with the datasource and/or recreate the objects in the database.

For SPC and KNX it is necessary to use the buttons Sync Database with SPC Panel and Sync Database with KNX System to import changes in SPC panel and KNX IP Gateway settings, respectively.

For Z-Wave the button Sync Database with Z-Wave Network should only be needed to use if the Object Database of some reason has become out of sync with the Z-Wave network.

For System the button Recreate System Objects should only be used in emergency case if the system objects have been corrupted.

# 4.6 System configuration

#### 4.6.1 System Info

Select **System->System Info** to view the SPC SmartBox system info.

| System Name      | iCPE                              |
|------------------|-----------------------------------|
| Serial Number    | 507916110000076                   |
| Firmware Version | 1.00-RC31                         |
| SmartBox Version | 1.0-1                             |
| Uptime           | 22 days 07:26:21                  |
| Local Time       | Fri Apr 07 2017 16:13:26 GMT+0200 |
| Load Average     | 4.70 4.56 4.54                    |
| Total Memory     | 125480 kB                         |
| Free Memory      | 24032 kB                          |

| Element          | Туре           | Description                                                                             |
|------------------|----------------|-----------------------------------------------------------------------------------------|
| System Name      | Read only text | SmartBox system name (always iCPE).                                                     |
| Serial Number    | Read only text | SmartBox device serial number.                                                          |
| Firmware Version | Read only text | Version of installed firmware.                                                          |
| SmartBox Version | Read only text | Version of installed SmartBox Application                                               |
| Uptime           | Read only text | Time since last boot. Updated every 5 seconds.                                          |
| Local Time       | Read only text | Local time. Updated every 5 seconds.                                                    |
| Load Average     | Read only text | The load average of the CPU over the last 1, 5 and 15 minutes. Updated every 5 seconds. |
| Total Memory     | Read only text | SmartBox total memory. Updated every 5 seconds.                                         |
| Free Memory      | Read only text | Current free memory. Updated every 5 seconds.                                           |

© PROPERTY OF LUNDIX IT SWEDEN, ALL RIGHTS RESERVED – THE DISCLOSURE OR OTHER COMMUNICATION, COPYING, REPRODUCTION AND ANY USE WHATSOEVER IS FORBIDDEN WITHOUT THE WRITTEN AUTHORIZATION

#### 4.6.2 Firmware

OF LUNDIX IT.

Use **System->Firmware** to upgrade firmware and/or backup system configuration.

# Firmware Upgrade Keep Settings Image File Browse No image file selected Flash Image System Configuration Backup and Restore Backup File Backup Configuration Restore File Browse No configuration file selected Restore Configuration

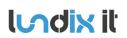

# SPC SmartBox User Manual

| Revision  | 1.1      |
|-----------|----------|
| Page      | 31 of 62 |
| Reference | 2017-110 |

| Element               | Туре     | Description                                    |
|-----------------------|----------|------------------------------------------------|
| Keep Settings         | Checkbox | Check this to keep current settings.           |
| Image File – Browse   | Button   | Button to select image file on your PC.        |
| Flash image           | Button   | Flash selected image file to the SPC SmartBox  |
| Backup File           | Button   | Button to backup current system configuration. |
| Restore File – Browse | Button   | Button to select a backup file on your PC.     |
| Restore Configuration | Button   | Button to restore a configuration file.        |

Normal upgrade procedure:

- 1. Download the new firmware file to your computer.
- 2. Log on to the SmartBox and go to System->Firmware
- 3. Under Firmware Upgrade
  - Let Keep Settings remain checked (if otherwise not mentioned).
  - Click on **Browse** and select the new firmware file.
  - Click on **Flash Image** to start the installation.
- 4. Wait until the installation is finished and the SmartBox has been rebooted (you should be directed to the login screen)
- 5. Log on to the SmartBox, go to **System->System Info** and verify Firmware and SmartBox version numbers.

# **5** Automation configuration

# 5.1 Scenes

# 5.1.1 Scene List

Select Automation->Scenes to list and control the defined scenes and add new scenes:

| ld | Status          | Name       | Description            | Run | Edit | Delete |
|----|-----------------|------------|------------------------|-----|------|--------|
| 1  | Enabled Disable | Home       | Coming Home            |     |      | Ê      |
| 2  | Enabled Disable | Away       | Leaving home           |     |      | Ê      |
| 3  | Enabled Disable | Night      | Goodnight Scene        |     |      | Ê      |
| 4  | Enabled Disable | Entrance   | Entrance Outdoor Light |     |      | Ê      |
| 5  | Enabled Disable | Bathroom   | Bathroom Light         |     |      | Ê      |
| 7  | Enabled Disable | Night lamp | Hall night lamp        |     |      |        |
| 8  | Enabled Disable | Flood      | Leakage monitoring     |     |      |        |
|    |                 |            |                        |     |      |        |

New scene

| Element     | Туре   | Description                                                                                                    |  |
|-------------|--------|----------------------------------------------------------------------------------------------------|--|
| Id          | Number | Scene number                                                                                                    |  |
| Status      | Text   | Status of the scene:<br>Enabled – Scene is valid and can be started both manually and<br>automatically on trigger.<br>Disabled – Scene is manually disabled. Scene will not start on trigger.<br>Invalid – Scene syntax is invalid. Will e.g. happen if a variable in the<br>scene is removed from object database. Invalid scenes are automatica<br>disabled. |  |
| Disable     | Button | Button to disable scene                                                                                                    |  |
| Name        | Text   | Scene name                                                                                                    |  |
| Description | Text   | Scene description                                                                                                    |  |
| Run         | Button | Button to run the actions in the scene once.                                                                                                    |  |
| Edit        | Button | Open the scene in the Scene Editor                                                                                                    |  |
| Delete      | Button | Button to delete the scene                                                                                                    |  |
| New Scene   | Button | Button to open the Scene Editor to create a new scene.                                                                                                    |  |

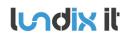

#### 5.1.2 Scene Editor

#### 5.1.3 Overview

| Scene Name  | Night lamp                     |             |                            |         |      |       |
|-------------|--------------------------------|-------------|----------------------------|---------|------|-------|
| Description | Hall night lamp                |             |                            |         |      |       |
| Weekdays    | 🖉 Monday 🕑 Tuesday 🖉 Wedne     | esday 🗹 Thu | irsday 🗷 Friday 🕑 Saturday | 🖉 Sun   | iday |       |
| When        |                                |             |                            |         |      |       |
| Trigger     | Alarm Zone                     | •           | PIR Hall [input-1]         |         | •    |       |
|             | changes to                     | •           | Open                       |         | •    |       |
| Condition   | Time                           | •           | System Time                |         | •    | + 🕇 🗙 |
|             | time after                     | •           | 23:30:00                   |         | C    |       |
|             | AND                            | •           |                            |         |      |       |
| Condition   | Time                           | •           | Sunrise                    |         | -    | 🕂 🕇 🔀 |
|             | time before (Sunrise + offset) | -           | 30                         | minutes | •    |       |
|             | Add Condition                  |             |                            |         |      |       |
| Then        |                                |             |                            |         |      |       |
| Delay       | 00:00:00                       | G           |                            |         |      | 🕂 🕇 🔀 |
| Action      | Actuator                       | •           | Lamp Hall [bswitch-6:0]    |         | •    |       |
|             | set to                         | -           | On                         |         | •    |       |
| Delay       | 00:02:30                       | G           |                            |         |      | + 🕇 🗙 |
| Action      | Actuator                       | -           | Lamp Hall [bswitch-6:0]    |         | •    |       |
|             | set to                         | -           | Off                        |         | •    |       |
| Save Res    | Add Action                     |             |                            |         |      |       |

The **Scene Editor** is used to define automation rules and actions. Basically a scene is composed of a trigger, conditions and actions.

Triggers are used to automatically activate a scene. A trigger can be based on time (system time, sunset, sunrise), system object value change (automation mode, global variable) or an event from the SPC system or from a KNX or Z-Wave device, e.g. a motion sensor detecting movement or temperature pass a threshold value.

Conditions are an optional part of a scene and be used to prevent an action from happening when triggered. Conditions look very similar to triggers but are very different. A trigger will look at events happening in the system while a condition only looks at how the system looks right now. A trigger

lundix it

can observe that a switch is being turned on. A condition can only see if a switch is currently on or off. Multiple conditions can be combined with AND or OR logic.

The actions specify what is being executed when a scene is activated, e.g. switch on a lamp. If more than one action is specified the actions are executed in sequence with an optional time delay between each action. If the scene is retriggered during execution of the scene actions, the activity will restart again from first action.

The example above shows an example of a scene that will switch on a lamp in the hall for a short time, when someone is moving in the hall during the night. The scene is triggered by the PIR (motion sensor connected to SPC) in the hall and if time is between 23:30 and 30 minutes after sunrise the lamp is switched on and then switched off again after 2 and half minutes.

#### 5.1.4 Scene Header

| Scene Name  | Night lamp    |           |                        |          |          |          |
|-------------|---------------|-----------|------------------------|----------|----------|----------|
| Description | Hall night la | mp        |                        |          |          |          |
| Weekdays    | 🗷 Monday      | 🗷 Tuesday | 🖉 Wednesday 🗹 Thursday | 🗷 Friday | Saturday | 🗷 Sunday |

| Element     | Туре       | Description                                             |
|-------------|------------|---------------------------------------------------------|
| Scene Name  | Text input | Scene name                                              |
| Description | Text input | Scene description                                       |
| Weekdays    | Checkboxes | Limits the action of the scene to specific days in week |

# 5.1.5 Scene Triggers

| Trigger Type                                   | Trigger Operator                                                              | Trigger Value/Parameter                                                                                                    |
|------------------------------------------------|-------------------------------------------------------------------------------|----------------------------------------------------------------------------------------------------|
| Manual                                         | -                                                                             | -                                                                                                    |
| Actuator                                       | changes to                                                                    | Off, On                                                                                                    |
| Alarm Area (mode)                              | changes to,<br>changes from                                                   | Unset, Partset A, Partset B, Fullset                                                                                                    |
| Alarm Area (confirmed, alarm, tamper, trouble) | changes to,<br>changes from                                                   | No Confirmed Alarm, Confirmed Alarm<br>No Alarm, Alarm<br>No Tamper, Tamper<br>No Trouble, Trouble<br>The trigger will have Confirmed Alarm, Alarm,<br>Tamper and/or Trouble status if at least one<br>zone in the area has corresponding status. |
| Alarm Zone (input)                             | changes to,<br>changes from                                                   | Open, Closed, Short, Disconnected, PIR Masked,<br>DC Substitution, Sensor Missing, Offline                                                                                                    |
| Alarm Zone (status)                            | changes to,<br>changes from                                                   | OK, Inhibit, Isolate, Soak, Tamper, Alarm,<br>Trouble                                                                                                    |
| Battery, Meter and Sensor                      | falling edge less than,<br>falling edge greater than                          | Threshold value                                                                                                    |
| Sensor Alarm                                   | on event                                                                      | Event type e.g Water Leak Detected                                                                                                    |
| KNX (DPT1)                                     | changes to                                                                    | 0, 1                                                                                                    |
| KNX (DPT2)                                     | priority disabled and value changes to, priority enabled and value changes to | 0, 1                                                                                                    |
| KNX (DPT3, DPT5, DPT9, DPT12,<br>DPT13, DPT14) | falling edge less than,<br>falling edge greater than                          | Threshold value                                                                                                    |
| KNX (DPT18)                                    | scene changes to,<br>scene changes from                                       | 1 – 64 (scene number)                                                                                                    |

© PROPERTY OF LUNDIX IT SWEDEN, ALL RIGHTS RESERVED – THE DISCLOSURE OR OTHER COMMUNICATION, COPYING, REPRODUCTION AND ANY USE WHATSOEVER IS FORBIDDEN WITHOUT THE WRITTEN AUTHORIZATION OF LUNDIX IT.

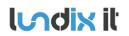

| System (Automation Mode) | changes to,<br>changes from                                                          | Home, Away, Night, Vacation |
|--------------------------|--------------------------------------------------------------------------------------|-----------------------------|
| System (Global variable) | falling edge less than,<br>falling edge greater than,<br>changes to,<br>changes from | Threshold value             |
| Time (System Time)       | time is                                                                              | HH:MM:SS                    |
| Time (Sunrise)           | time is (sunrise + offset)                                                           | Offset -360 to 360 minutes  |
| Time (Sunset)            | time is (sunset + offset)                                                            | Offset -360 to 360 minutes  |

Select trigger **Manual** if you only want to run the scene manually from the **Run** button in the Scene List. It is not possible to define conditions for a Manual scene.

NOTE! Maximum trigger and condition time based on Sunset and offset is midnight. Minimum trigger and condition time based on Sunrise and offset is midnight.

# 5.1.6 Scene Conditions

| Condition Type                                    | Condition Operator                                                  | Condition Value/Parameter                                                                                                    |
|---------------------------------------------------|---------------------------------------------------------------------|----------------------------------------------------------------------------------------------------|
| Actuator                                          | equal                                                               | Off, On                                                                                                    |
| Alarm Area (mode)                                 | equal,<br>not equal                                                 | Unset, Partset A, Partset B, Fullset                                                                                                    |
| Alarm Area (confirmed, alarm,<br>tamper, trouble) | equal,<br>not equal                                                 | No Confirmed Alarm, Confirmed Alarm<br>No Alarm, Alarm<br>No Tamper, Tamper<br>No Trouble, Trouble<br>The trigger will have Confirmed Alarm, Alarm,<br>Tamper and/or Trouble status if at least one<br>zone in the area has corresponding status. |
| Alarm Zone (input)                                | equal,<br>not equal                                                 | Open, Closed, Short, Disconnected, PIR Masked,<br>DC Substitution, Sensor Missing, Offline                                                                                                    |
| Alarm Zone (status)                               | equal,<br>not equal                                                 | OK, Inhibit, Isolate, Soak, Tamper, Alarm,<br>Trouble                                                                                                    |
| Battery, Meter and Sensor                         | less or equal than,<br>greater than                                 | Threshold value                                                                                                    |
| KNX (DPT1)                                        | equal                                                               | 0, 1                                                                                                    |
| KNX (DPT2)                                        | priority disabled and value equal, priority enabled and value equal | 0, 1                                                                                                    |
| KNX (DPT3, DPT5, DPT9, DPT12,<br>DPT13, DPT14)    | less or equal than,<br>greater than                                 | Threshold value                                                                                                    |
| KNX (DPT18)                                       | scene equal,<br>scene not equal                                     | 1 – 64 (scene number)                                                                                                    |
| System (Automation Mode)                          | equal,<br>not equal                                                 | Home, Away, Night, Vacation                                                                                                    |
| System (Global variable)                          | less or equal than,<br>greater than,<br>equal,<br>not equal         | Threshold value                                                                                                    |
| Time (System Time)                                | time after,<br>time before                                          | HH:MM:SS                                                                                                    |
| Time (Sunrise)                                    | time after (sunrise + offset),<br>time before (sunrise + offset)    | Offset -360 to 360 minutes                                                                                                    |
| Time (Sunset)                                     | time after (sunset + offset),<br>time before (sunset + offset)      | Offset -360 to 360 minutes                                                                                                    |

Conditions are logically combined with AND or OR. You can reorder or remove conditions by using the buttons to the right of the conditions.

# 5.1.7 Scene Actions

| Action Type                           | Action Operator                                                                 | Action Value/Parameter           |
|---------------------------------------|---------------------------------------------------------------------------------|----------------------------------|
| Delay                                 | -                                                                               | HH:MM:SS                         |
| Actuator                              | set to                                                                          | Off, On                          |
| Alarm Output                          | set to                                                                          | Off, On                          |
| KNX (DPT1)                            | set to                                                                          | 0, 1                             |
| KNX (DPT2)                            | disable priority and set value to,<br>enable priority and set value to          | 0, 1                             |
| KNX (DPT3)                            | decrease dimming and set step code to,<br>increase dimming and set step code to | Value (Step Code)                |
| KNX (DPT5, DPT9, DPT12, DPT13, DPT14) | set to                                                                          | Value                            |
| KNX (DPT18)                           | activate scene number                                                           | 1 – 64 (Scene number)            |
| Notification                          | -                                                                               | Notification subject and message |
| System (Automation Mode)              | set to                                                                          | Home, Away, Night, Vacation      |
| System (Global variable)              | set to                                                                          | Value                            |

You can reorder or remove actions by using the buttons to the right of the actions.

NOTE! If the scene is retriggered during execution of the scene actions, the activity will restart again from first action.

Tip! You can activate another scene from a scene by using a global variable as action in first scene and as a trigger in second scene.

### **5.2 Control elements**

#### 5.2.1 Alarm Areas

Select **Automation->Alarm Areas** to list and control the SPC alarm areas.

| ld | Name   | Confirmed Alarm | Alarm | Tamper | Trouble | Mode  | Command                       |
|----|--------|-----------------|-------|--------|---------|-------|-------------------------------|
| 1  | Area 1 | No              | No    | No     | No      | Unset | Unset Partset A Partset B Set |
| 2  | Area 2 | No              | No    | No     | No      | Unset | Unset Partset B Set           |

| Element         | Туре    | Description                                                                                                    |
|-----------------|---------|----------------------------------------------------------------------------------------------------|
| Id              | Number  | Area id                                                                                                    |
| Name            | Text    | Area name (imported from the SPC panel)                                                                           |
| Confirmed Alarm | Text    | No = The area has no confirmed alarms<br>Yes = The area has confirmed alarms (Alarm on at least two<br>zones)     |
| Alarm           | Text    | No = There are no zones with status Alarm in the area<br>Yes = At least one zone in the area has status Alarm     |
| Tamper          | Text    | No = There are no zones with status Tamper in the area<br>Yes = At least one zone in the area has status Tamper   |
| Trouble         | Text    | No = There are no zones with status Trouble in the area<br>Yes = At least one zone in the area has status Trouble |
| Mode            | Text    | Current area mode (Unset, Partset A, Partset B, Set). Updated in real-time.                                       |
| Command         | Buttons | Command buttons: Unset, Partset A, Partset B, Set. Only allowed if remote commands are enabled in the SPC panel.  |

#### 5.2.2 Alarm Zones

Select Automation->Alarm Zones to list and control the SPC alarm zones.

| ld | Name             | Туре       | Area   | Input  | Status | Command         |
|----|------------------|------------|--------|--------|--------|-----------------|
| 1  | PIR Hall         | Alarm      | Area 1 | Closed | OK     | Inhibit Isolate |
| 2  | PIR Living Room  | Alarm      | Area 1 | Closed | OK     | Inhibit Isolate |
| 3  | PIR Kitchen      | Alarm      | Area 1 | Closed | OK     | Inhibit Isolate |
| 4  | Door Entrance    | Entry/Exit | Area 1 | Closed | OK     | Inhibit Isolate |
| 5  | Door Garage      | Alarm      | Area 1 | Closed | OK     | Inhibit Isolate |
| 6  | Window Living Rm | Alarm      | Area 1 | Closed | OK     | Inhibit Isolate |
| 7  | Window Kitchen   | Alarm      | Area 1 | Closed | OK     | Inhibit Isolate |
| 8  | Window Hall      | Alarm      | Area 1 | Closed | ок     | Inhibit Isolate |

| Element | Туре   | Description                                                                                                    |
|---------|--------|----------------------------------------------------------------------------------------------------|
| Id      | Number | Zone id                                                                                                    |
| Name    | Text   | Zone name (imported from the SPC panel)                                                                                                    |
| Туре    | Text   | Zone type (Alarm, Entry/Exit, Exit Terminator, Fire, Fire Exit, Line, Panic,<br>Hold-up, Tamper, Technical, Medical, Keyarm, Shunt, X-shunt, Fault,<br>Lock Supervision, Seismic) |
| Area    | Text   | Area the zone is assigned to                                                                                                    |
| Input   | Text   | Current zone input value (Closed, Open, Short, Disconnected, PIR<br>Masked, DC Substitution, Sensor Missing, Offline). Updated in real-time.                                      |

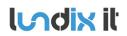

| Status  | Text    | Current zone status (OK, Inhibit, Isolate, Soak, Tamper, Alarm, Trouble).<br>Updated in real-time. |
|---------|---------|----------------------------------------------------------------------------------------------------|
| Command | Buttons | Command buttons: Inhibit, Isolate                                                                  |

#### 5.2.3 Alarm Outputs

Select Automation->Alarm Outputs to list and control the SPC outputs (actually the mapping gates).

| ld | Name | State | Command   |
|----|------|-------|-----------|
| 1  | MG 1 | 1     | Unset     |
| 2  | MG 2 | 0     | Unset Set |
| 3  | MG 3 | 0     | Unset     |
| 4  | MG 4 | 0     | Unset Set |

Update state from SPC Panel

| Element                     | Туре    | Description                                        |
|-----------------------------|---------|----------------------------------------------------|
| Id                          | Number  | Mapping gate id                                    |
| Name                        | Text    | Mapping gate name (imported from the SPC panel)    |
| State                       | Text    | Current state of the mapping gate (0, 1)           |
| Command                     | Buttons | Command buttons: Unset, Set                        |
| Update state from SPC Panel | Button  | Get current mapping gate states from the SPC panel |

#### 5.2.4 Actuators

#### Select Automation->Actuators to list and control the Z-Wave actuators.

| ld   | Device Name | Туре                              | Value | Command   |
|------|-------------|-----------------------------------|-------|-----------|
| 6:0  | Device_6    | Power Switch Binary [bswitch]     | Off   | Off On    |
| 9:0  | Device_9    | Valve Open/Close [bswitch]        | Off   | Off On    |
| 12:0 | Device_12   | Power Switch Binary [bswitch]     | Off   | Off On    |
| 12:1 | Device_12   | Power Switch Binary [bswitch]     | Off   | Off On    |
| 12:2 | Device_12   | Power Switch Binary [bswitch]     | Off   | Off On    |
| 13:0 | Device_13   | Power Switch Multilevel [mswitch] | 0%    | Off On 0% |
| 13:1 | Device_13   | Power Switch Multilevel [mswitch] | 0%    | Off On 0% |
| 13:2 | Device_13   | Power Switch Multilevel [mswitch] | 0%    | Off On 0% |
| 14:0 | Device_14   | Switch Binary [bswitch]           | Off   | Off On    |
| 20:0 | Device_20   | Power Switch Binary [bswitch]     | Off   | Off On    |

| Element     | Туре   | Description                          |
|-------------|--------|--------------------------------------|
| Id          | Number | Z-Wave device id and endpoint number |
| Device Name | Text   | Z-Wave device name                   |
| Туре        | Text   | Device type and command class type   |

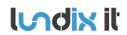

| 1.1      |
|----------|
| 39 of 62 |
| 2017-110 |

| Value   | Text    | Current value. Updated in real-time.                                                                           |
|---------|---------|----------------------------------------------------------------------------------------------------|
| Command | Buttons | Command buttons:<br>Binary switch commands: Off, On<br>Multilevel switch commands: Off, On, Dimmer value 0-99% |

#### 5.2.5 Batteries

#### Select Automation->Batteries to list the battery levels for battery operated Z-Wave devices.

| ld   | Device Name | Туре                                | Unit | Value |
|------|-------------|-------------------------------------|------|-------|
| 16:0 | Device_16   | Notification Sensor [battery]       | %    | 77    |
| 17:0 | Device_17   | Routing Sensor Multilevel [battery] | %    | 82    |
| 19:0 | Device_19   | Routing Sensor Binary [battery]     | %    | 61    |
| 24:0 | Device_24   | Notification Sensor [battery]       | %    | 100   |
| 26:0 | Device_26   | Notification Sensor [battery]       | %    | 100   |

| Element     | Туре   | Description                                  |
|-------------|--------|----------------------------------------------|
| Id          | Number | Z-Wave device id and endpoint number         |
| Device Name | Text   | Z-Wave device name                           |
| Туре        | Text   | Device type and command class type           |
| Unit        | Text   | Unit. Always %.                              |
| Value       | Text   | Current battery level. Updated in real-time. |

#### 5.2.6 Meters

#### Select Automation->Meters to list the Z-Wave meters.

| Id   | Device Name | Туре                                            | Unit | Value |
|------|-------------|-------------------------------------------------|------|-------|
| 6:0  | Device_6    | Power Switch Binary [meter, Electric meter]     | kWh  | 0     |
| 6:0  | Device_6    | Power Switch Binary [meter, Electric meter]     | W    | 0     |
| 6:0  | Device_6    | Power Switch Binary [meter, Electric meter]     | V    | 228.1 |
| 6:0  | Device_6    | Power Switch Binary [meter, Electric meter]     | А    | 0     |
| 6:0  | Device_6    | Power Switch Binary [meter, Electric meter]     | %    | 0     |
| 13:0 | Device_13   | Power Switch Multilevel [meter, Electric meter] | kWh  | 0.7   |
| 13:0 | Device_13   | Power Switch Multilevel [meter, Electric meter] | W    | 0     |
| 13:1 | Device_13   | Power Switch Multilevel [meter, Electric meter] | kWh  | 0.7   |
| 13:1 | Device_13   | Power Switch Multilevel [meter, Electric meter] | W    | 0     |
| 14:0 | Device_14   | Switch Binary [meter, Electric meter]           | kWh  | 0     |
| 14:0 | Device_14   | Switch Binary [meter, Electric meter]           | W    | 0     |

|             | Туре   | Description                          |
|-------------|--------|--------------------------------------|
| Id          | Number | Z-Wave device id and endpoint number |
| Device Name | Text   | Z-Wave device name                   |
| Туре        | Text   | Device type and command class type   |
| Unit        | Text   | Unit                                 |

OF LUNDIX IT.

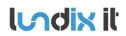

1.1 40 of 62 2017-110

Value

Current value. Updated in real-time.

#### 5.2.7 Sensors

#### Select Automation->Sensors to list the Z-Wave sensors.

| ld   | Device Name | Туре                                             | Unit | Value |
|------|-------------|--------------------------------------------------|------|-------|
| 13:0 | Device_13   | Power Switch Multilevel [msensor, Power]         | W    | 0     |
| 13:1 | Device_13   | Power Switch Multilevel [msensor, Power]         | W    | 0     |
| 14:0 | Device_14   | Switch Binary [msensor, Power]                   | W    | 0     |
| 16:0 | Device_16   | Notification Sensor [msensor, Air temperature]   | С    | 25.66 |
| 19:0 | Device_19   | Routing Sensor Binary [msensor, Air temperature] | С    | 28    |
| 19:0 | Device_19   | Routing Sensor Binary [msensor, Air temperature] | F    | 0     |
| 19:0 | Device_19   | Routing Sensor Binary [msensor, Luminance]       | Lux  | 0     |
| 19:0 | Device_19   | Routing Sensor Binary [msensor, Humidity]        | %    | 0     |
| 24:0 | Device_24   | Notification Sensor [msensor, Air temperature]   | С    | 25    |

| Element     | Туре   | Description                          |
|-------------|--------|--------------------------------------|
| Id          | Number | Z-Wave device id and endpoint        |
| Device Name | Text   | Z-Wave device name                   |
| Туре        | Text   | Device type and command class type   |
| Unit        | Text   | Unit                                 |
| Value       | Text   | Current value. Updated in real-time. |

#### 5.2.8 KNX Datapoints

#### Select Automation->KNX Datapoints to list and control the KNX datapoints.

| 1       Switch A       DPT1       0       -       Control Unused *       0       \$ Save         2       Switch B       DPT1       0       -       Control Unused *       0       \$ Save         3       Binary Ctrl 2 Bit       DPT2       0       0       Disable Priority *       0       \$ Save         4       Dimming       DPT3       0       0       Decrease Dimming *       0       \$ Save         6       Integer 1 Byte       DPT5       0       -       Control Unused *       0       \$ Save         7       Float Value 2 bytes       DPT9       0       -       Control Unused *       0       \$ Save         10       Unsigned 4 bytes       DPT12       0       -       Control Unused *       0       \$ Save         11       Signed 4 bytes       DPT14       0       -       Control Unused *       0       \$ Save         12       Float 4 bytes       DPT14       0       -       Control Unused *       0       \$ Save | ld | Name                | Туре  | Value | Control | Command                   |
|----------------------------------------------------------------------------------------------------|----|---------------------|-------|-------|---------|---------------------------|
| 2       Switch B       DP11       0       -       Control Unused       •       0       •       Save         3       Binary Ctrl 2 Bit       DPT2       0       0       Disable Priority       •       0       •       Save         4       Dimming       DPT3       0       0       Decrease Dimming •       0       •       Save         6       Integer 1 Byte       DPT5       0       -       Control Unused •       0       •       Save         7       Float Value 2 bytes       DPT9       0       -       Control Unused •       0       •       Save         10       Unsigned 4 bytes       DPT12       0       -       Control Unused •       0       •       Save         11       Signed 4 bytes       DPT13       0       -       Control Unused •       0       •       Save         12       Float 4 bytes       DPT14       0       -       Control Unused •       0       •       Save                                              | 1  | Switch A            | DPT1  | 0     | -       |                           |
| 3       binary cur 2 bit       DF12       0       0       Disable Finding       0       •       cave         4       Dimming       DPT3       0       0       Decrease Dimming •       0       •       Save         6       Integer 1 Byte       DPT5       0       -       Control Unused •       0       •       Save         7       Float Value 2 bytes       DPT9       0       -       Control Unused •       0       •       Save         10       Unsigned 4 bytes       DPT12       0       -       Control Unused •       0       •       Save         11       Signed 4 bytes       DPT13       0       -       Control Unused •       0       •       Save         12       Float 4 bytes       DPT14       0       -       Control Unused •       0       •       Save                                                                                                    | 2  | Switch B            | DPT1  | 0     | -       | Control Unused 👻 0 🔦 Save |
| 4       Dimming       DP13       0       0       Decrease Dimming       0       Image: Save         6       Integer 1 Byte       DPT5       0       -       Control Unused       0       Image: Save         7       Float Value 2 bytes       DPT9       0       -       Control Unused       0       Image: Save         10       Unsigned 4 bytes       DPT12       0       -       Control Unused       0       Image: Save         11       Signed 4 bytes       DPT13       0       -       Control Unused       0       Image: Save         12       Float 4 bytes       DPT14       0       -       Control Unused       Image: Output and the save                                                                                                    | 3  | Binary Ctrl 2 Bit   | DPT2  | 0     | 0       | Disable Priority          |
| 6       Integer 1 Byte       DP15       0       -       Control Unused       •       0       •       Save         7       Float Value 2 bytes       DPT9       0       -       Control Unused       •       0       •       Save         10       Unsigned 4 bytes       DPT12       0       -       Control Unused       •       0       •       Save         11       Signed 4 bytes       DPT13       0       -       Control Unused       •       0       •       Save         12       Float 4 bytes       DPT14       0       -       Control Unused       •       0       •       Save                                                                                                    | 4  | Dimming             | DPT3  | 0     | 0       |                           |
| 10       Unsigned 4 bytes       DPT12       0       -       Control Unused       •       0       •       Save         11       Signed 4 bytes       DPT13       0       -       Control Unused       •       0       •       Save         12       Float 4 bytes       DPT14       0       -       Control Unused       •       0       •       Save                                                                                                    | 6  | Integer 1 Byte      | DPT5  | 0     | -       |                           |
| 10     Unsigned 4 bytes     DP112     0     -     Control Unused     0     Image: Save       11     Signed 4 bytes     DPT13     0     -     Control Unused     0     Image: Save       12     Float 4 bytes     DPT14     0     -     Control Unused     0     Image: Save                                                                                                    | 7  | Float Value 2 bytes | DPT9  | 0     | -       | Control Unused 🔻 0 🔦 Save |
| 12 Float 4 bytes DPT14 0 - Control Unused - 0 Save                                                                                                    | 10 | Unsigned 4 bytes    | DPT12 | 0     | -       |                           |
| 12 Float 4 bytes DP114 0 - Control Unused V 0 V Save                                                                                                    | 11 | Signed 4 bytes      | DPT13 | 0     | -       | Control Unused 🔻 0 🔦 Save |
|                                                                                                    | 12 | Float 4 bytes       | DPT14 | 0     | -       | Control Unused 👻 0 🔦 Save |
|                                                                                                    | 14 | Scene control       | DPT18 | 1     | 0       | Activate Scene            |

| Element | Туре | Description |
|---------|------|-------------|
|         |      |             |

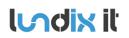

| Revision  | 1.1      |
|-----------|----------|
| Page      | 41 of 62 |
| Reference | 2017-110 |

| Id      | Number                      | KNX datapoint ID. (= Parameter number in BAOS Gateway) |
|---------|-----------------------------|--------------------------------------------------------|
| Name    | Text                        | Datapoint name (imported from BAOS Gateway)            |
| Туре    | Text                        | Datapoint type (imported from BAOS Gateway)            |
| Value   | Text                        | Current value. Updated in real-time.                   |
| Control | Text                        | Current Control value. Updated in real-time.           |
| Command | Option menu,<br>Select menu | Command fields. See table below.                       |

#### Supported datapoint types and possible commands:

| Datapoint type | Description            | Control                       | Value                     |
|----------------|------------------------|-------------------------------|---------------------------|
| DPT1           | Binary                 | -                             | 0 or1                     |
| DPT2           | Binary with Control    | Disable/Enable Priority       | 0 or 1                    |
| DPT3           | Dimming with Control   | Decrease/Increase Dimming     | 11 to 4379                |
| DPT5           | Integer 1 byte value   | -                             | 0 to 255                  |
| DPT9           | Float 2 bytes value    | -                             | -671088 to 670761         |
| DPT12          | Unsigned 4 bytes value | -                             | 0 to 4294967295           |
| DPT13          | Signed 4 bytes value   |                               | -2147483648 to 2147483647 |
| DPT14          | Float 4 bytes value    |                               | -100000000 to 100000000   |
| DPT18          | Scene with Control     | Activate Scene or Learn Scene | 1 to 64                   |

## 6 Dashboard Configuration

### 6.1 Overview

For nice looking presentation of current status of alarm areas, alarm zones and Z-Wave/KNX-devices, SmartBox provides an easy to use dashboard tool. The dashboard can easy be customized by the end user.

The dashboard is responsive and can be displayed on any device (PC, laptop, tablet, smart phone) that has a web browser.

The dashboard tool is based on freboard.io, a free open-sourced application (www.freeboard.io). The figure below shows the tool in edit mode where all fields is possible to customize and move.

The standard freeboard application has been adapted to better suit SmartBox users. Unsupported datasources and widgets have been removed. A new websockets datasource has been integrated and some new widgets have been added.

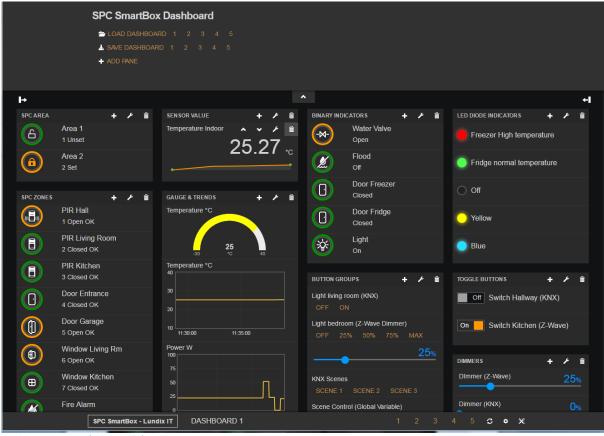

Dashboard on PC (edit mode)

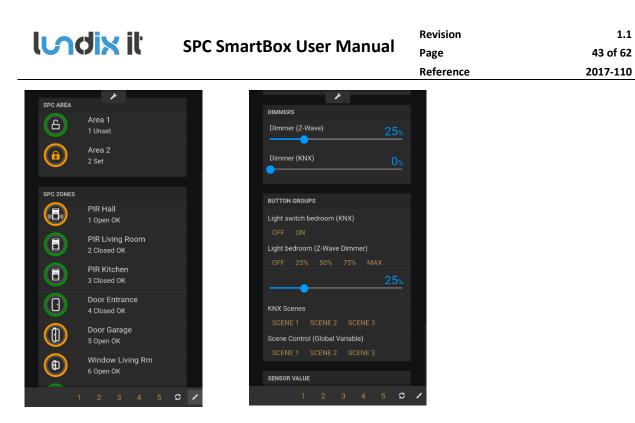

Dashboard on Smart Phone

### 6.2 Editor main panel

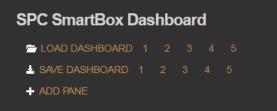

Up to five dashboards can be created. From the editor main panel you can save and load these dashboards.

You can also load the dashboards from the footer panel (see below) or from web GUI main menu **Dashboard**.

The dashboards are excluded from credentials control so one more way is to load a dashboard directly by giving following Http address:

SPC\_SMARTBOX\_IP/dashboard.html?id=DASHBOARD\_NUMBER&edit=EDIT\_MODE, there DASHBOARD\_NUMBER is 1 to 5 and EDIT\_MODE is true if the dashboard should be editable otherwise false.

Example: 192.168.0.10/dashboard.html?id=1&edit=false

Click on **ADD PANE** to add a new pane to a dashboard.

NOTE! When you reload a newly saved dashboard you sometimes need to flush the web browser cache to see changes. (Cntrl + F5 on Chrome)

#### 6.3 Footer panel

#### The footer panel is showing current dashboard id and has following buttons

| Button | Description                                                                                       |
|--------|---------------------------------------------------------------------------------------------------|
| 1-5    | Buttons to load corresponding dashboard                                                           |
| c      | Reload current dashboard (dashboard in fullscreen mode will be shrinked and history will be lost) |
| •      | Go to Smartbox login screen                                                                       |
| ×      | Toogle fullscreen mode (Not supported on all platforms)                                           |

### 6.4 Object Selector

| OBJECT   |                         |   |      |        |
|----------|-------------------------|---|------|--------|
|          |                         |   |      |        |
| CATEGORY | Z-Wave Objects          | * |      |        |
|          |                         |   |      |        |
| OBJECT   | Lamp Hall [bswitch-6:0] | * |      |        |
|          |                         |   |      |        |
|          |                         |   | SAVE | CANCEL |

The object selector is used in some widgets to add datasource variables/objects.

The objects are sorted in following categories.

- System Objects
- SPC Objects
- Z-Wave Objects
- KNX Objects

#### 6.5 Widgets

The widget renders and displays the data. At the moment following widgets are supported:

- Alarm Area
- Alarm Zone
- Gauge
- LED Diode Indicator
- Pushbutton Group (interactive)
- Sensor Binary
- Sensor Value
- Slider (interactive)
- Toggle Button (interactive)
- Plot

| Revision  | 1.1      |
|-----------|----------|
| Page      | 45 of 62 |
| Reference | 2017-110 |

#### 6.5.1 Alarm Area Widget

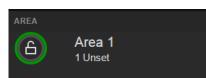

This is a specialized widget to visualize the mode of a SPC alarm area.

| Indicator | Туре   | Description                                                                    |
|-----------|--------|--------------------------------------------------------------------------------|
| Label     | Text   | Default the label is the area name imported from SPC panel (Area 1 in example) |
| Area Id   | Number | Area Id (1 in example)                                                         |
| Area Mode | Text   | Current area mode (Unset, Partset A, Partset B. Set). Dynamically updated.     |
|           | Image  | Area set                                                                       |
|           | Image  | Area partset A                                                                 |
|           | Image  | Area partset B                                                                 |
|           | Image  | Area unset                                                                     |

#### 6.5.1.1 Configuration Alarm Area Widget

| WIDGET  |                |      |        |
|---------|----------------|------|--------|
|         |                |      |        |
| TYPE    | Alarm Area 🗸 🗸 |      |        |
|         |                |      |        |
| AREA ID | 1              |      | Ī      |
|         |                |      |        |
|         |                |      |        |
|         |                | SAVE | CANCEL |

| Element | Туре        | Description                                                 |
|---------|-------------|-------------------------------------------------------------|
| ТҮРЕ    | Option Menu | Alarm Area                                                  |
| AREA ID | Number      | Area Id                                                     |
| LABEL   | Text        | Label. Leave blank to use the name of the Area given in SPC |

#### 6.5.2 Alarm Zone Widget

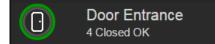

This is a specialized widget to visualize the input value and status of a SPC alarm zone.

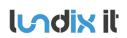

Revision Page Reference 1.1

46 of 62

|             |        | Reference                                                                                                    | 2017-110             |
|-------------|--------|----------------------------------------------------------------------------------------------------|----------------------|
| Indicator   | Туре   | Description                                                                                                    |                      |
| Label       | Text   | Default the label is the zone name imported from S                                                                                | PC panel ()          |
| Zone Id     | Number | Zone Id (4 in example)                                                                                                    |                      |
| Zone Input  | Text   | Current zone input value (Closed, Open, Short, Disc<br>Masked, DC Substitution, Sensor Missing, Offline)                          | connected, PIR       |
| Zone Status | Text   | Current zone status (OK, Inhibit, Isolate, Soak, Tam                                                                              | per, Alarm, Trouble) |
| $\bigcirc$  | Circle | Circle indicating zone open OR inhibit OR isolated                                                                                |                      |
| Ō           | Circle | Circle indicating zone closed AND status OK                                                                                       |                      |
| $\bigcirc$  | Circle | Circle indicating alarm or failure (Short OR Disconn<br>OR DC Substitution OR Sensor Missing OR Offline O<br>OR Alarm OR Trouble) |                      |
| •           | Icon   | Closed and Open Icons for Door indicator.                                                                                         |                      |
| ⊕           | lcon   | Closed and Open Icons for Window indicator.                                                                                       |                      |
|             | lcon   | Closed and Open Icons for PIR indicator.                                                                                          |                      |
| #ø          | lcon   | Closed and Open Icons for Fire indicator.                                                                                         |                      |

### 6.5.2.1 Configuration Alarm Zone Widget

| WIDGET    |            |   |      |        |
|-----------|------------|---|------|--------|
|           |            |   |      |        |
| TYPE      | Alarm Zone | * |      |        |
|           |            |   |      |        |
| ZONE ID   | 1          |   |      |        |
|           |            |   |      |        |
|           |            |   |      |        |
|           |            |   |      |        |
| INDICATOR | PIR        | * |      |        |
|           |            |   |      |        |
|           |            |   | SAVE | CANCEL |

| Element   | Туре        | Description                                                 |
|-----------|-------------|-------------------------------------------------------------|
| ТҮРЕ      | Option Menu | Alarm Zone                                                  |
| ZONE ID   | Number      | Zone Id                                                     |
| LABEL     | Text        | Label. Leave blank to use the name of the Zone given in SPC |
| INDICATOR | Option Menu | Type of indicators; PIR, Door, Window or Fire               |

1.1

#### Sensor Binary Widget 6.5.3

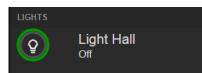

This is a generic widget to visualize an ON/OFF state. The state could be 0/1 or a value lower respective higher than a given threshold value.

| Indicator          | Туре   | Description                                                      |
|--------------------|--------|------------------------------------------------------------------|
| Description        | Text   | Sensor description (Light Hall in example)                       |
| Label              | Text   | label for sensor values OFF and ON (Off in example)              |
| $\bigcirc$         | Circle | Circle indicating sensor values 0/1 (The colors is customizable) |
| Ŷ                  | Icon   | Light Off                                                        |
| ÷Ş.                | Icon   | Light On                                                         |
| -X-                | Icon   | Valve Closed                                                     |
| -12-               | Icon   | Valve Open                                                       |
| $\overline{\cdot}$ | Icon   | Door Closed                                                      |
| (1)                | Icon   | Door Open                                                        |
| ⊞                  | Icon   | Window Closed                                                    |
| ⊕                  | Icon   | Window Open                                                      |
|                    | Icon   | PIR Off                                                          |
| (((                | Icon   | PIR On                                                           |
| 1/10               | Icon   | Fire Off                                                         |
| 4                  | Icon   | Fire On                                                          |
|                    | Icon   | Flood On                                                         |
| ×.                 | Icon   | Flood Off                                                        |

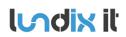

| Revision  | 1.1      |
|-----------|----------|
| Page      | 48 of 62 |
| Reference | 2017-110 |

#### 6.5.3.1 Configuration Sensor Binary

| ,,               | 2                        |          |
|------------------|--------------------------|----------|
| WIDGET           |                          |          |
|                  |                          |          |
| TYPE             | Sensor Binary 🗸          |          |
|                  |                          |          |
| OBJECT           | Device_11 [bswitch-11:1] | X OBJECT |
|                  |                          |          |
| DESCRIPTION      | Light Hall               |          |
| ICON OFF         | Light Off 🗸 🗸 🗸          |          |
|                  |                          |          |
| CIRCLE COLOR OFF | #090                     |          |
|                  |                          |          |
| LABEL OFF        | Off                      |          |
|                  | ac                       |          |
| THRESHOLD VALUE  | 0.5                      |          |
| ICON ON          | Light On 🗸               |          |
|                  |                          |          |
| CIRCLE COLOR ON  | #f90                     |          |
|                  |                          |          |
| LABEL ON         | On                       |          |
|                  |                          |          |
|                  |                          |          |

| Element          | Туре           | Description                              |
|------------------|----------------|------------------------------------------|
| ТҮРЕ             | Option Menu    | Sensor Binary                            |
| OBJECT           | Read only text | Datasource variable/object.              |
| OBJECT           | Button         | Open object selector (see above)         |
| DESCRIPTION      | Text           | Description                              |
| ICON OFF         | Option menu    | Menu to select Off state Icon            |
| CIRCLE COLOR OFF | Color code     | Color of circle for Off state (#RGB)     |
| LABEL OFF        | Text           | Label shown if Off state                 |
| THRESHOLD VALUE  | Number         | Threshold value between OFF and ON state |
| ICON ON          | Option menu    | Menu to select On state Icon             |
| COLOR ON         | Color code     | Color of circle for On state (#RGB)      |
| LABEL ON         | Text           | Label shown if On state                  |

#### 6.5.4 Sensor Value Widget

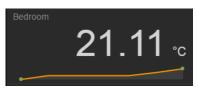

#### Generic widget to display sensor values.

| Indicator | Туре | Description                              |
|-----------|------|------------------------------------------|
| Title     | Text | Widget title (BEDROOM in example)        |
| Value     | Text | Numeric or text value (21.11 in example) |

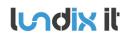

| Unit      | Text    | Unit                                    |
|-----------|---------|-----------------------------------------|
| Sparkline | Diagram | Sparkline that displays historic values |

#### 6.5.4.1 Configuration Sensor Value

| WIDGET            |                                             |          |      |        |
|-------------------|---------------------------------------------|----------|------|--------|
|                   |                                             |          |      |        |
| TYPE              | Sensor Value                                |          |      |        |
|                   |                                             |          |      |        |
| TITLE             | Bedroom                                     |          |      |        |
|                   | Device 42 Imageneos 42:01 Ais temperatura C | X OBJECT |      |        |
| OBJECT            | Device_13 [msensor-13:0] Air temperature C  | J OBJECT |      |        |
| SIZE              | Big                                         |          |      |        |
| INCLUDE SPARKLINE | YES                                         |          |      |        |
| UNIT              | °C                                          |          |      |        |
|                   |                                             |          |      |        |
|                   |                                             |          | SAVE | CANCEL |

| Element           | Туре           | Description                                                              |
|-------------------|----------------|--------------------------------------------------------------------------|
| ТҮРЕ              | Option Menu    | Sensor Value                                                             |
| TITLE             | Text           | Widget title                                                             |
| OBJECT            | Text read only | Datasource variable/object                                               |
| OBJECT            | Button         | Open object selector (see above)                                         |
| SIZE              | Option Menu    | Size of value characters. (Small, Regular, Big, Extra Big)               |
| INCLUDE SPARKLINE | Checkbox       | YES to include sparkline                                                 |
| UNIT              | Text           | Unit (Special characters allowed in HTML format, e.g. ° for degree sign) |

#### 6.5.5 Gauge Widget

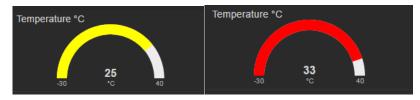

#### Gauge widget to display sensor value.

| Indicator | Туре   | Description                                                            |
|-----------|--------|------------------------------------------------------------------------|
| Title     | Text   | Widget title (Temperature C in examples)                               |
| Gauge     | Gauge  | The gauge can be divided in three sectors that define the gauge color. |
| Min, Max  | Number | Gauge min and max value (-30, 40 in examples)                          |
| Value     | Number | Numeric value (25 and 33 in examples)                                  |
| Unit      | Text   | Unit                                                                   |

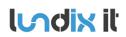

| Revision  | 1.1      |
|-----------|----------|
| Page      | 50 of 62 |
| Reference | 2017-110 |

#### 6.5.5.1 Configuration Gauge

| WIDGET              |                                                               |          |      |        |
|---------------------|---------------------------------------------------------------|----------|------|--------|
| TYPE                | Gauge 🗸                                                       |          |      |        |
|                     |                                                               |          |      |        |
| TITLE               | Temperature °C                                                |          |      |        |
| OBJECT              | Device_18 [msensor-18:0] Air temperature C                    | X OBJECT |      |        |
| UNIT                | °C                                                            |          |      |        |
| MINIMUM             | -30                                                           |          |      |        |
| MAXIMUM             | 40                                                            |          |      |        |
| COLOR LOW SECTOR    | #4dff4d                                                       |          |      |        |
|                     | Low sector range [Min Value - Start Middle Sector]            |          |      |        |
| START MIDDLE SECTOR | 0                                                             |          |      |        |
| COLOR MIDDLE SECTOR | #111100                                                       |          |      |        |
|                     | Middle sector range [Start Middle Sector - Start High Sector] |          |      |        |
| START HIGH SECTOR   | 25                                                            |          |      |        |
| COLOR HIGH SECTOR   | #ff0000                                                       |          |      |        |
|                     | High sector range [Start High Sector - Max Value]             |          |      |        |
|                     |                                                               |          | SAVE | CANCEL |

| Element             | Туре           | Description                                                              |
|---------------------|----------------|--------------------------------------------------------------------------|
| ТҮРЕ                | Option Menu    | Gauge                                                                    |
| TITLE               | Text           | Widget title                                                             |
| OBJECT              | Text read only | Datasource variable/object                                               |
| OBJECT              | Button         | Open object selector (see above)                                         |
| UNIT                | Text           | Unit (Special characters allowed in HTML format, e.g. ° for degree sign) |
| MINIMUM             | Number         | Gauge minimum value                                                      |
| MAXIMUM             | Number         | Gauge maximum value                                                      |
| COLOR LOW SECTOR    | Color code     | Color low sector (min value – start middle sector) . #RGB.               |
| START MIDDLE SECTOR | Number         | Start value of middle sector                                             |
| COLOR MIDDLE SECTOR | Color code     | Color middle sector (start middle sector – start high sector). #RGB.     |
| START HIGH SECOR    | Number         | Start value of high sector                                               |
| COLOR HIGH SECTOR   | Color code     | Color high sector (start high sector – max value). #RGB.                 |

#### 6.5.6 LED Diode Indicator Widget

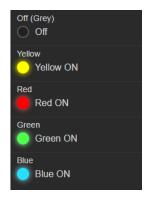

Widget to display an ON/OFF state as a "LED Diode". The state could be 0/1 or a value lower respective higher than a given threshold value.

| Indicator            | Туре          | Description                                                                                                    |
|----------------------|---------------|----------------------------------------------------------------------------------------------------|
| Title                | Text          | Widget title                                                                                                    |
| LED Indicator ON/OFF | LED Indicator | Colored LED indicator. Following colors are supported; Grey, Yellow,<br>Red, Green. Blue, Blinking Yellow, Blinking Red, Blinking Green, Blinking<br>Blue |
| Text ON/OFF          | Text          | Text for state ON/OFF                                                                                                    |

#### 6.5.6.1 Configuration LED Diode Indicator

| WIDGET            |                                            |          |      |        |
|-------------------|--------------------------------------------|----------|------|--------|
|                   |                                            |          |      |        |
| TYPE              | LED Diode Indicator                        |          |      |        |
|                   |                                            |          |      |        |
| TITLE             | Freezer                                    |          |      |        |
| OBJECT            | Device_13 [msensor-13:0] Air temperature C | X OBJECT |      |        |
|                   |                                            |          |      |        |
| LED OFF COLOR     | Green 🗸                                    |          |      |        |
|                   |                                            |          |      |        |
| OFF TEXT          | Freezer normal temperature                 |          |      |        |
| THRESHOLD VALUE   | -10                                        |          |      |        |
|                   |                                            |          |      |        |
| LED ON COLOR      | Red 🗸                                      |          |      |        |
| 611 <b>7</b> 51/7 |                                            |          |      |        |
| ON TEXT           | Freezer High temperature                   |          |      |        |
|                   |                                            |          |      |        |
|                   |                                            |          | SAVE | CANCEL |

| Element       | Туре           | Description                                          |
|---------------|----------------|------------------------------------------------------|
| ТҮРЕ          | Option Menu    | LED Diode Indicator                                  |
| TITLE         | Text           | Widget title                                         |
| OBJECT        | Text read only | Datasource variable/object                           |
| OBJECT        | Button         | Open object selector (see above)                     |
| LED OFF COLOR | Color code     | Color for state OFF (value < threshold value). #RGB. |
| OFF TEXT      | Text           | Text state OFF                                       |

OF LUNDIX IT.

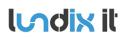

| Revision  | 1.1      |
|-----------|----------|
| Page      | 52 of 62 |
| Reference | 2017-110 |

| THRESHOLD VALUE | Number     | Threshold value between OFF and ON state             |
|-----------------|------------|------------------------------------------------------|
| LED ON COLOR    | Color code | Color for state ON (value >= threshold value). #RGB. |
| ON TEXT         | Text       | Text state ON                                        |

#### 6.5.7 Plot Widget

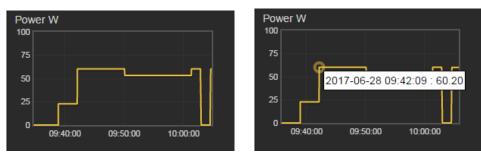

Plot is a real-time line chart widget with a predefined historical time window. Note! The historical data is not preserved on reload of the dashboard.

| Indicator | Туре  | Description                                                                                                    |
|-----------|-------|----------------------------------------------------------------------------------------------------|
| Title     | Text  | Widget title                                                                                                    |
| Plot Area | Graph | The plot data is updated every 10 seconds. The value axis (Y) is<br>automatically extended if necessary. The time axis (X) has a predefined<br>length (time window) and is updated in real-time.<br>You can temporary zoom in the graph with left mouse button (only X<br>zoom). The graph is automatically zoomed out next update (after max 10<br>seconds).<br>Hovering over the data line shows values as tooltips. |

#### 6.5.7.1 Configuration Plot Widget

| WIDGET      |                                              |          |      |        |
|-------------|----------------------------------------------|----------|------|--------|
|             |                                              |          |      |        |
| TYPE        | Plot 👻                                       |          |      |        |
| TITLE       | Power W                                      |          |      |        |
| OBJECT      | Device_8 [meter-8:1] Electric meter W        | X OBJECT |      |        |
| TIME WINDOW | 30                                           |          |      |        |
|             | Length (in minutes) of sliding time window   |          |      |        |
| Y AXIS MIN  | 0                                            |          |      |        |
|             | Will be automatically extended if necessary. |          |      |        |
| Y AXIS MAX  | 100                                          |          |      |        |
|             | Will be automatically extended if necessary. |          |      |        |
|             |                                              |          | SAVE | CANCEL |
|             |                                              |          |      |        |

| Element | Туре        | Description  |
|---------|-------------|--------------|
| ТҮРЕ    | Option Menu | Plot         |
| TITLE   | Text        | Widget title |

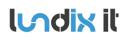

| Revision  | 1.1      |
|-----------|----------|
| Page      | 53 of 62 |
| Reference | 2017-110 |

| OBJECT      | Text read only | Datasource variable/object                           |
|-------------|----------------|------------------------------------------------------|
| OBJECT      | Button         | Open object selector (see above)                     |
| TIME WINDOW | Number         | Length in minutes of sliding time window             |
| Y AXIS MIN  | Number         | Minimum Y axis value. Will be extended if necessary. |
| Y AXIS MAX  | Number         | Maximum Y axis value Will be extended if necessary.  |

#### 6.5.8 Slider Widget - Interactive

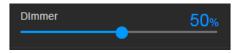

An interactive slider widget that could be used for control of e.g. a dimmer actuator.

| Indicator | Туре   | Description        |
|-----------|--------|--------------------|
| Title     | Text   | Widget title       |
| Slider    | Slider | Interactive slider |
| Value     | Text   | Slider value       |

#### 6.5.8.1 Configuration Slider Widget

| WIDGET             |                        |      |        |
|--------------------|------------------------|------|--------|
| Interactive Slider |                        |      |        |
| TYPE               | Slider (interactive)   |      |        |
| TITLE              | DImmer                 |      |        |
| OBJECT             | Device_8 [mswitch-8:1] |      |        |
| лім                | 0                      |      |        |
| MA                 | 98                     |      |        |
| UNIT               | %                      |      |        |
|                    |                        | SAVE | CANCEL |

| Element | Туре           | Description                                                                                                    |  |
|---------|----------------|----------------------------------------------------------------------------------------------------|--|
| ТҮРЕ    | Option Menu    | Slider                                                                                                    |  |
| TITLE   | Text           | Widget title                                                                                                    |  |
| OBJECT  | Text read only | Datasource variable/object.                                                                                                    |  |
| OBJECT  | Button         | Open object selector.<br>Following object types are supported:<br>• Z-Wave; Command class Switch Multilevel (mswitch)<br>• KNX; Datapoint types 5, 9, 12, 13 and 14<br>• System; Global Variables |  |
| MIN     | Number         | Slider minimum value                                                                                                    |  |
| MAX     | Number         | Slider maximum value                                                                                                    |  |
| UNIT    | Text           | Unit (Special characters allowed in HTML format, e.g. ° for degree sign)                                                                                                    |  |

#### 6.5.9 Toggle Button Widget - Interactive

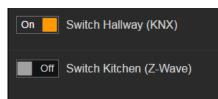

An interactive toggle button widget that could be used for control of e.g. a binary actuator.

| Indicator   | Туре   | Description              |
|-------------|--------|--------------------------|
| Title       | Text   | Widget title             |
| Switch      | Switch | Interactive switch       |
| ON/OFF text | Text   | Button label ON/OFF text |

### 6.5.9.1 Configuration Toggle Button Widget

| WIDGET                       |                             |          |      |        |
|------------------------------|-----------------------------|----------|------|--------|
| Interactive On/Off Toggle Bi | utton                       |          |      |        |
| TYPE                         | Toggle Button (interactive) |          |      |        |
| TITLE                        | Switch Hallway (KNX)        |          |      |        |
| OBJECT                       | Switch B [dpt1-2]           | X OBJECT |      |        |
| OFF TEXT                     | Off                         |          |      |        |
| ON TEXT                      | On                          |          |      |        |
|                              |                             |          |      |        |
|                              |                             |          | SAVE | CANCEL |

| Element  | Туре           | Description                                                                                                    |
|----------|----------------|----------------------------------------------------------------------------------------------------|
| TYPE     | Option Menu    | Toggle Button                                                                                                    |
| TITLE    | Text           | Widget title                                                                                                    |
| OBJECT   | Text read only | Datasource variable/object.                                                                                                    |
| OBJECT   | Button         | Open object selector.<br>Following object types are supported:<br>• Z-Wave; Command class Switch Binary (bswitch)<br>• KNX; Datapoint type 1<br>• System; Global Variables |
| OFF TEXT | Text           | Button label state OFF                                                                                                    |
| ON TEXT  | Text           | Button label state ON                                                                                                    |

#### 6.5.10 Pushbutton Group Widget - Interactive

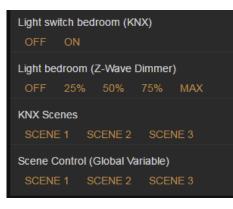

An interactive pushbutton group widget that could be used for control of e.g. actuators and scenes. Up to 5 buttons can be defined in a group. **If you need more space for the buttons you can increase the number of columns in the pane settings.** 

| Indic | cator   | Туре | Description  |
|-------|---------|------|--------------|
| Title |         | Text | Widget title |
| Butto | on text | Text | Button label |

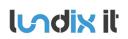

#### 6.5.10.1 Configuration Pushbutton Group Widget

| WIDGET                      |                                |             |
|-----------------------------|--------------------------------|-------------|
| Interactive Pushbutton Grou | nb                             |             |
| TYPE                        | Pushbutton group (interactive) |             |
| TITLE                       | KNX Scenes                     |             |
| OBJECT                      | Scene control [dpt18-14]       | X OBJECT    |
| BUTTON 1 TEXT               | Scene 1                        |             |
| BUTTON 1 VALUE              | 1                              |             |
| BUTTON 2 TEXT               | Scene 2                        |             |
| BUTTON 2 VALUE              | 2                              |             |
| BUTTON 3 TEXT               | Scene 3                        |             |
| BUTTON 3 VALUE              | 3                              |             |
| BUTTON 4 TEXT               |                                |             |
| BUTTON 4 VALUE              | 0                              |             |
| BUTTON 5 TEXT               |                                |             |
| BUTTON 5 VALUE              | 0                              |             |
|                             |                                | SAVE CANCEI |

| Element            | Туре           | Description                                                                                                    |  |
|--------------------|----------------|----------------------------------------------------------------------------------------------------|--|
| ТҮРЕ               | Option Menu    | Pushbutton group                                                                                                    |  |
| TITLE              | Text           | Widget title                                                                                                    |  |
| OBJECT             | Text read only | Datasource variable/object.                                                                                                    |  |
| OBJECT             | Button         | <ul> <li>Open object selector.</li> <li>Following object types are supported:         <ul> <li>Z-Wave; Command class Switch Binary (bswitch) and Switch Multilevel (mswitch)</li> <li>KNX; Datapoint type 1, 5, 9, 12, 13, 14 and 18</li> <li>System; Global Variables</li> </ul> </li> </ul> |  |
| BUTTON 1 – 5 TEXT  | Text           | Label on button 1 to 5. If the text is leaved blank the button is not shown.                                                                                                    |  |
| BUTTON 1 – 5 VALUE | Number         | Value sent when button is activated. Valid values are object type dependent.                                                                                                    |  |

## 7 Appendix

### 7.1 SmartBox Hardware Specification

| Processor                        | ATMEL ARM Cortex A5                                                                 |
|----------------------------------|-------------------------------------------------------------------------------------|
| Flash                            | 256MB NAND                                                                          |
| RAM                              | 128MB                                                                               |
| Power input                      | 12V DC                                                                              |
| Power Consumption                | 1W empty load                                                                       |
| Network                          | 2 x Ethernet RJ45 Connectors 10/100/1000 Mbps                                       |
| USB                              | 2 external USB 2.0 Type A, 1 internal USB 2.0                                       |
| System Platform                  | OpenWRT                                                                             |
| Wireless Module                  | Z-Wave Plus                                                                         |
| Environmental Conditions         | Operation: 0°C~ 50°C<br>Storage: -20°C ~ 60°C<br>Humidity: 5% ~ 90%, Non-Condensing |
| Dimension                        | 167 x 123 x 30mm (WxDxH) (without battery module)                                   |
| Weight                           | 0.24Kg (wihout battery module)                                                      |
| Battery Backup Module (optional) | Type: Li-On, Voltage: 3.7V, Capacity:5800mAH                                        |

### 7.2 SmartBox LED Definitions

| LED    | Definition       | Color                 | Operation                                                                                                    |  |
|--------|------------------|-----------------------|----------------------------------------------------------------------------------------------------|--|
| Power  | Power            | Off                   | Device is powered down.                                                                                                    |  |
|        |                  | Green                 | Device is powered up.                                                                                                    |  |
| Status | System Status    | Solid Green           | System is working normally.                                                                                                    |  |
|        |                  | Solid Orange          | System is booting up.                                                                                                    |  |
|        |                  | Blinking Orange       | When the system is set back to default factory setting, the<br>Status LED indicator will blink 3 times in orange.<br>When the system is restarted, the Status LED indicator will<br>blink once in orange. |  |
| Online | Online Status    | Off                   | The default gateway is unreachable.                                                                                                    |  |
|        |                  | Solid Green           | The default gateway is reachable.                                                                                                    |  |
| LAN    | LAN Port Status  | Off                   | The port is link down                                                                                                    |  |
|        |                  | Solid Green           | Link is up and works at 10 or 100Mbps or 1000Mbps.                                                                                                    |  |
|        |                  | Blinking Green        | The traffic is active.                                                                                                    |  |
| WAN    | WAN Port Status  | Off                   | The WAN port has no support. WAN LED should always be off.                                                                                                    |  |
| Z-WAVE | Z-Wave Status    | Off                   | Z-Wave is disabled or not ready.                                                                                                    |  |
|        |                  | Solid Green           | Z-Wave is in operation.                                                                                                    |  |
|        |                  | Normal Blinking Green | Z-Wave is in Include mode when the indicator is on and off<br>for 1 second in turn. Under this mode, the device is allowed<br>to join other sensors.                                                      |  |
|        |                  | Slow Blinking Green   | Z-Wave is in Exclude mode when the indicator is on and off<br>for 2 second in turn. Under this mode, the device is allowed<br>to disconnect with other sensors.                                           |  |
| USB1   | USB1 Port Status | Off                   | USB device is unplugged on USB1 port.                                                                                                    |  |
|        |                  | Solid Green           | USB device is plugged on USB1 port.                                                                                                    |  |
| USB2   | USB2 Port Status | Off                   | USB device is unplugged on USB2 port.                                                                                                    |  |
|        |                  | Solid Green           | USB device is plugged on USB2 port.                                                                                                    |  |
|        |                  |                       |                                                                                                    |  |

Revision

| 1.1      |  |
|----------|--|
| 58 of 62 |  |
| 2017-110 |  |

### 7.3 Supported Z-Wave Command Classes

| Class | Class Name                      | Description                                                                                                    |
|-------|---------------------------------|----------------------------------------------------------------------------------------------------|
| 0x20  | COMMAND_CLASS_BASIC             | The Basic command class is used as a fallback mechanism when trying to communicate with devices that do not support any specific command class. |
| 0x25  | COMMAND_CLASS_SWITCH_BINARY     | The Binary Switch command class is used to control devices that can be turned on or off, for instance a power switch.                           |
| 0x26  | COMMAND_CLASS_SWITCH_MULTILEVEL | The Multilevel Switch command class is used to control devices that accept a numerical value. Examples are dimmers and curtain control devices. |
| 0x31  | COMMAND_CLASS_SENSOR_MULTILEVEL | The Multilevel Sensor command class is used to obtain<br>the state of a numerical sensor, for instance a<br>temperature sensor.                 |
| 0x32  | COMMAND_CLASS_METER             | The Meter command class is used to obtain the value of<br>a Z-Wave enabled electric, water or other kind of<br>meters.                          |
| 0x71  | COMMAND_CLASS_ALARM             | The Alarm command class is used to obtain alarm<br>notifications events from devices.                                                           |
| 0x80  | COMMAND_CLASS_BATTERY           | The Battery command class is used to obtain battery information from devices.                                                                   |

### 7.4 Supported KNX Datapoint Types

| Datapoint Type | Description            |
|----------------|------------------------|
| DPT1           | Binary                 |
| DPT2           | Binary with Control    |
| DPT3           | Dimming with Control   |
| DPT5           | Integer 1 byte value   |
| DPT9           | Float 2 bytes value    |
| DPT12          | Unsigned 4 bytes value |
| DPT13          | Signed 4 bytes value   |
| DPT14          | Float 4 bytes value    |
| DPT18          | Scene with Control     |

#### 7.5 Use a network scanning tool to discover IP Address

As an alternative to log on the DHCP router to find the IP address of the SmartBox you can use a network scanning tool. There are many free tools available. Here are just a few examples.

#### 7.5.1 nmap

If you have a Linux system and have root permissions you can use **nmap** to discover the SmartBox on the network. Look for the manufacturer name Connection Technology Company and the device MAC address (shown on the SmartBox bottom sticker). Example:

```
sudo nmap -sn 192.168.0.*
Starting Nmap 6.40 ( http://nmap.org ) at 2017-05-01 06:41 CEST
...
Nmap scan report for 192.168.0.101
Host is up (-0.100s latency).
MAC Address: 00:04:19:19:28:58 (Connection Technology Systems)
...
```

**Indix** it

The report tells us that the SmartBox has IP address 192.168.0.101

#### 7.5.2 arp

The command **arp** is available both on Windows and Linux. Look for the device MAC address (shown on the SmartBox bottom sticker). Example:

```
arp -a
...
(192.168.0.101) at 00:04:19:19:28:58 [ether] on eth0
...
```

The report tells us that device with MAC address 00:04:19:19:28:58 has IP address 192.168.0.101.

#### 7.5.3 Smartphone app Fing

If you have access permissions from you smartphone to the same network as the SmartBox is connected to, you can use the app Fing from Domotz to find the IP address of the SmartBox. Just install the app, connect to the network and look for manufacturer Connection Technology Systems and you will see the IP address of the SmartBox.

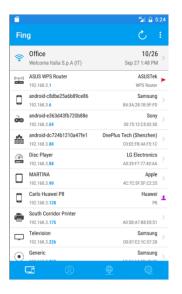

### 7.6 Create Pushover Account and Get Keys

To use the Pushover notification, you need an User Key and an API Token/Key. This section will describe how to register yourself and request these keys.

- 1. Go to the website **www.pushover.net** and click on **Login or Signup**.
- 2. In the Signup section, enter your email address and password and click on the Signup button.
- 3. After you clicked on Signup you will be re-directed to the main web page again. Now check your email account for the Pushover email, because you need to validate your email address. After you received the email and clicked on the link, you can go for the login option.
- 4. If your supplied information is correct, it will show you the following web page. In this example the free account is successfully registered and you have your **User Key**, which is a 30 character string.

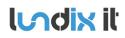

| Revision  | 1.1      |
|-----------|----------|
| Page      | 60 of 62 |
| Reference | 2017-110 |

| Push a Notificatio                                           |                                                                                                    |                                                                                | Your User Key                                            |  |  |
|--------------------------------------------------------------|----------------------------------------------------------------------------------------------------|--------------------------------------------------------------------------------|----------------------------------------------------------|--|--|
| o send a notification to one<br>otifications programmaticall | or all of your devices, enter a messa<br>ly, check out our API.                                                                         | ige below. To send To receive notifications from a Pu<br>supply your user key: | shover-powered application, service, or website, ju      |  |  |
| Device:                                                      | All active devices                                                                                                    | • ur                                                                           | 6c                                                       |  |  |
| Sound: (Device default sound)                                |                                                                                                    | To receive Pushover notifications                                              | To receive Pushover notifications from e-mails, send to: |  |  |
| Title:                                                       | optional                                                                                                    |                                                                                | @pomail.net                                              |  |  |
| Message:                                                     |                                                                                                    |                                                                                |                                                          |  |  |
|                                                              |                                                                                                    | Your Quiet Hours (Ed                                                           | dit)                                                     |  |  |
| URL:                                                         | optional                                                                                                    | You do not have any enabled quie                                               | t hours.                                                 |  |  |
|                                                              | Send Notification                                                                                                    |                                                                                |                                                          |  |  |
|                                                              |                                                                                                    |                                                                                |                                                          |  |  |
| our Devices (Ad                                              | d Phone, Tablet, or Desktop) (                                                                                                    | View Your Licenses)                                                            |                                                          |  |  |
|                                                              | 1 1 1                                                                                                    |                                                                                |                                                          |  |  |
| Name                                                         | Status                                                                                                    | Last Synced                                                                    | Messages Delivered/Pending                               |  |  |
|                                                              | Status<br>Trial Period (Upgrade Nov                                                                                                    |                                                                                | Messages Delivered/Pending<br>4 delivered, 0 pending     |  |  |
| iundix                                                       | Trial Period (Upgrade Nov                                                                                                    |                                                                                |                                                          |  |  |
| andix                                                        |                                                                                                    |                                                                                |                                                          |  |  |
| iundix<br>our E-mail Aliase                                  | Trial Period (Upgrade Nov                                                                                                    | about 1 hour ago                                                               |                                                          |  |  |
| iundix<br>our E-mail Aliase                                  | Trial Period (Upgrade Nov<br>ES (Create an E-mail Alias)<br>Settings                                                                    | about 1 hour ago                                                               |                                                          |  |  |
| iundix<br>our E-mail Aliase<br>Address                       | Trial Period (Upgrade Nov<br>ES (Create an E-mail Alias)<br>Settings                                                                    | about 1 hour ago                                                               |                                                          |  |  |
| four E-mail Aliase<br>Address<br>2                           | Trial Period (Upgrade Nov<br>es (Create an E-mail Alias)<br>Settings<br>nail.net Deliver to all of your device<br>pups (Create a Group) | about 1 hour ago                                                               |                                                          |  |  |
|                                                              | Trial Period (Upgrade Nov<br>es (Create an E-mail Alias)<br>Settings<br>nail.net Deliver to all of your device<br>pups (Create a Group) | about 1 hour ago                                                               |                                                          |  |  |

5. The next step is to create your own application. Click on **Create an Application/API Token**. This will open a new form, see below. Enter a **name** (This can be any name, it doesn't need to be SPC Smartbox), select **type Application** and tick the Agreement checkbox. After you finished, click on the **Create Application** button

| Create | New | App   | licati | on/Plu | uain       |
|--------|-----|-------|--------|--------|------------|
| 010010 |     | ' 'PP |        | 011/1  | - <u>9</u> |

To start pushing notifications with Pushover, you'll need to create an Application and get a unique API token, which you can do here. Each website, service, application, plugin, etc. may only be registered once and each application is currently limited to 7,500 messages per month. Additional message capacity may be purchased after creating an application. For more on monthly limits, see our API page.

| Application Inform | ation                                                                                                    |
|--------------------|----------------------------------------------------------------------------------------------------|
| Name:              | SPC SmartBox<br>This name should be short (20 character maximum), such as "Nagios", "Adium", or "Network Monitor". If messages are sent with no title, this name<br>will be displayed.                                                                                                    |
| Туре:              | Application •                                                                                                    |
| Description:       |                                                                                                    |
| URL:               | If this is a public app/plugin, you can include a URL to point to a homepage, Github repo, or anything else related to the app.                                                                                                    |
| Icon:              | Vali fil       Ingen fil har valts         To customize your app's notifications, upload a 72x72 icon in PNG format (transparent background preferred). Any images not 72x72 will be resized.         Image: Structure of the structure of the structure of th |
|                    | Create Application                                                                                                    |

6. Following web page is shown, with your just generated API Token/Key. This API Key is a 30 characters string.

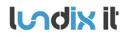

#### SPC SmartBox (Application)

| API Token/Key (Edit or Delete Application)<br>To begin using our API to send notifications, use this application's API token: |                                                                                                    |
|----------------------------------------------------------------------------------------------------|----------------------------------------------------------------------------------------------------|
|                                                                                                    | as z z z                                                                                                    |
|                                                                                                    | cription (Edit Subscription Settings)<br>plication has not activated user subscriptions. Create a subscription code to allow users to subscrib                                                    |
| This ap                                                                                                    | nsing Credits (Purchase License Credits)<br>plication does not have any licensing credits.<br>tarted with our Licensing API to assign device licenses to your users, you can purchase license cre |
|                                                                                                    | ent Usage (Upgrade Message Capacity)<br>ages have been sent out of 7,500 allowed this month:                                                                                                    |

7. After you have installed the Pushover App (and have logged in) on your smart phone, you can use **Push a Notification** (in same page as you see your User Key), to test your setup.

### 7.7 License Agreements

#### 7.7.1 End-User License Agreement for SPC SmartBox(EULA)

**IMPORTANT. PLEASE READ THE TERMS AND CONDITIONS OF THIS LICENSE AGREEMENT CAREFULLY BEFORE USING THE SPC SMARTBOX SOFTWARE AND HARDWARE**. SPC SmartBox End-User License Agreement ("EULA") is a legal agreement between you (either an individual or a single entity) and Lundix IT, Sweden, for the SPC SmartBox software and hardware product(s) (referred to as the "PRODUCT") which may also include associated software components, media, printed materials, and "online" or electronic documentation. By installing, copying, or otherwise using the PRODUCT, you agree to be bound by the terms of this EULA. This license agreement represents the entire agreement concerning the PRODUCT between you and Lundix IT (referred to as "licenser"), and it supersedes any prior proposal, representation, or understanding between the parties. If you do not agree to the terms of this EULA, do not install or use the PRODUCT. The PRODUCT is protected by copyright laws and international copyright treaties, as well as other intellectual property laws and treaties. The software is licensed, not sold.

#### **GRANT OF LICENSE.**

The PRODUCT is licensed as follows:

- The applications in SPC SmartBox developed by Lundix IT, are Lundix IT property.
- The applications in SPC SmartBox developed by CTS, are CTS property.
- Standard OpenWrt applications in SPC SmartBox are open source.
- Backup Copies. You may make copies of the software as may be necessary for backup and archival purposes.

#### DESCRIPTION OF OTHER RIGHTS AND LIMITATIONS.

- Maintenance of Copyright Notices. You must not remove or alter any copyright notices on any and all copies of the PRODUCT.
- **Prohibition on Reverse Engineering, Decompilation, and Disassembly.** You may not reverse engineer, decompile, or disassemble the applications in SPC SmartBox.
- Support Services. Lundix IT may provide you with support services related to the PRODUCT ("Support Services"). Any supplemental software code provided to you as part of the Support Services shall be considered part of the PRODUCT and subject to the terms and conditions of this EULA.
- **Compliance with Applicable Laws.** You must comply with all applicable laws regarding use of the PRODUCT.

#### COPYRIGHT

**Indix** it

All title, including but not limited to copyrights, in and to the PRODUCT and any copies thereof are owned by Lundix IT or its suppliers. All title and intellectual property rights in and to the content which may be accessed through use of the PRODUCT is the property of the respective content owner and may be protected by applicable copyright or other intellectual property laws and treaties. This EULA grants you no rights to use such content. All rights not expressly granted are reserved by Lundix IT.

#### **NO WARRANTIES**

Lundix IT expressly disclaims any warranty for the PRODUCT. The PRODUCT is provided 'As Is' without any express or implied warranty of any kind, including but not limited to any warranties of merchantability, noninfringement, or fitness of a particular purpose. Lundix IT does not warrant or assume responsibility for the accuracy or completeness of any information, text, graphics, links or other items contained within the PRODUCT. Lundix IT makes no warranties respecting any harm that may be caused by the transmission of a computer virus, worm, time bomb, logic bomb, or other such computer program. Lundix IT further expressly disclaims any warranty or representation to Authorized Users or to any third party.

#### LIMITATION OF LIABILITY

In no event shall Lundix IT be liable for any damages (including, without limitation, lost profits, business interruption, or lost information) rising out of 'Authorized Users' use of or inability to use the PRODUCT, even if Lundix IT has been advised of the possibility of such damages. In no event will Lundix IT be liable for loss of data or for indirect, special, incidental, consequential (including lost profit), or other damages based in contract, tort or otherwise. Lundix IT shall have

no liability with respect to the content of the PRODUCT or any part thereof, including but not limited to errors or omissions contained therein, libel, infringements of rights of publicity, privacy, trademark rights, business interruption, personal injury, loss of privacy, moral rights or the disclosure of confidential information.

#### 7.7.2 Open Source Software

The SPC SmartBox software is built on **OpenWrt**, a Linux distribution that bundles lots of third party software, under many different licenses. Source code for OpenWrt is available on http://dev.openwrt.org.

The most frequently used licenses are:

**GNU General Public License (GPL) and GNU Lesser General Public License (LGPL) version 2**. These firmware images contain software licensed under the GPLv2. A copy of that license can be found at http://www.gnu.org/licenses/gpl-2.0.txt.

**Apache License version 2.0**. These firmware images contain software licensed under the APLv2. You may obtain a copy of the License at http://www.apache.org/licenses/LICENSE-2.0. Modified files carry prominent notices stating who made the changes.

**MIT License**. Permission is hereby granted, free of charge, to any person obtaining a copy of this software and associated documentation files (the "Software"), to deal in the Software without restriction, including without limitation the rights to use, copy, modify, merge, publish, distribute, sublicense, and/or sell copies of the Software, and to permit persons to whom the Software is furnished to do so, subject to the following conditions: The above copyright notice and this permission notice shall be included in all copies or substantial portions of the Software.

THE SOFTWARE IS PROVIDED "AS IS", WITHOUT WARRANTY OF ANY KIND, EXPRESS OR IMPLIED, INCLUDING BUT NOT LIMITED TO THE WARRANTIES OF MERCHANTABILITY, FITNESS FOR A PARTICULAR PURPOSE AND NONINFRINGEMENT. IN NO EVENT SHALL THE AUTHORS OR COPYRIGHT HOLDERS BE LIABLE FOR ANY CLAIM, DAMAGES OR OTHER LIABILITY, WHETHER IN AN ACTION OF CONTRACT, TORT OR OTHERWISE, ARISING FROM, OUT OF OR IN CONNECTION WITH THE SOFTWARE OR THE USE OR OTHER DEALINGS IN THE SOFTWARE.